# Avedro, Inc. KXL System

# Manual do Operador

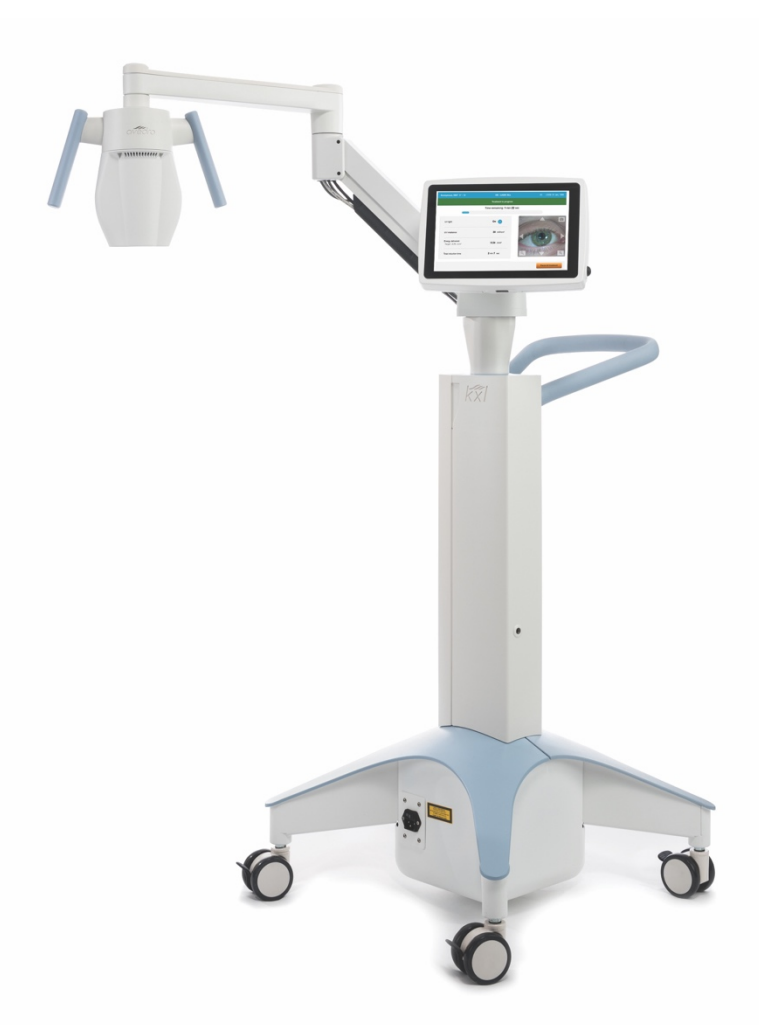

Copyright 2018. Todos os direitos reservados. Impresso nos EUA

#### Patentes, marcas registradas, direitos autorais

O sistema KXL pode estar protegido por um ou mais pedido(s) de patente emitido(s) ou pendente(s) nos Estados Unidos e no mundo inteiro.

"KXL" e o desenho do logotipo da Avedro são registro de marcas registradas e marcas registradas da Avedro, Inc. Todos os softwares e documentação estão sujeitos aos direitos autorais da Avedro, Inc. Todos os direitos reservados 2018.

Microsoft e Windows são registro de marcas registradas e marcas registradas, respectivamente, da Microsoft Corporation. Quaisquer outras marcas registradas ou marcas de serviço contidas neste manual são de propriedade de seus respectivos proprietários.

Para mais informações,

entre em contato com: Seu distribuidor local autorizado da Avedro

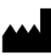

**M** Avedro, Inc. 201 Jones Road Waltham, MA 02451

#### $EC |REP|$

EMERGO EUROPE Prinsessegracht 20 2514 AP, The Hague Países Baixos (Holanda) Telefone: +31.70.345.8570 Fax: +31.70.346.7299

# $CE_{0086}$

# Índice

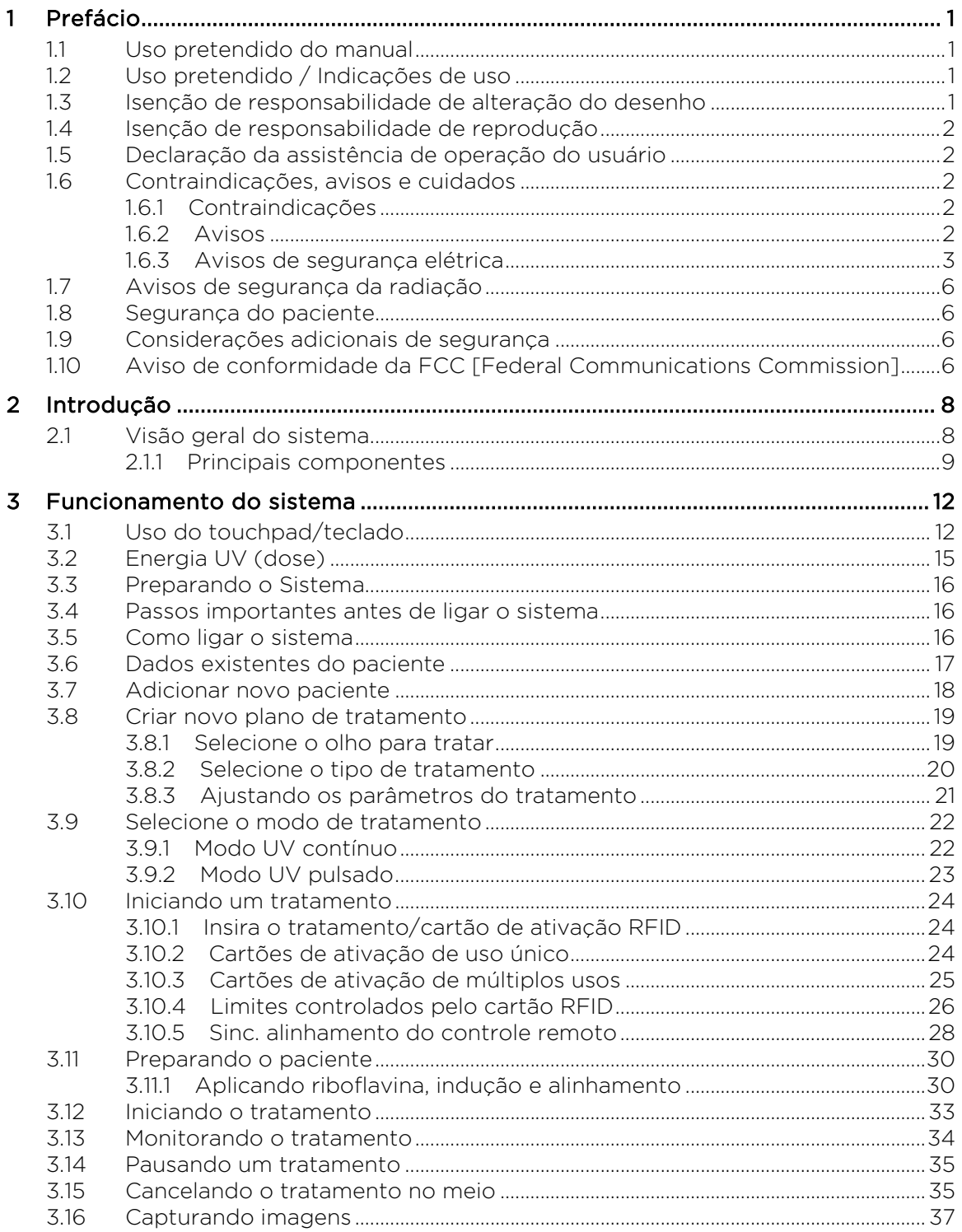

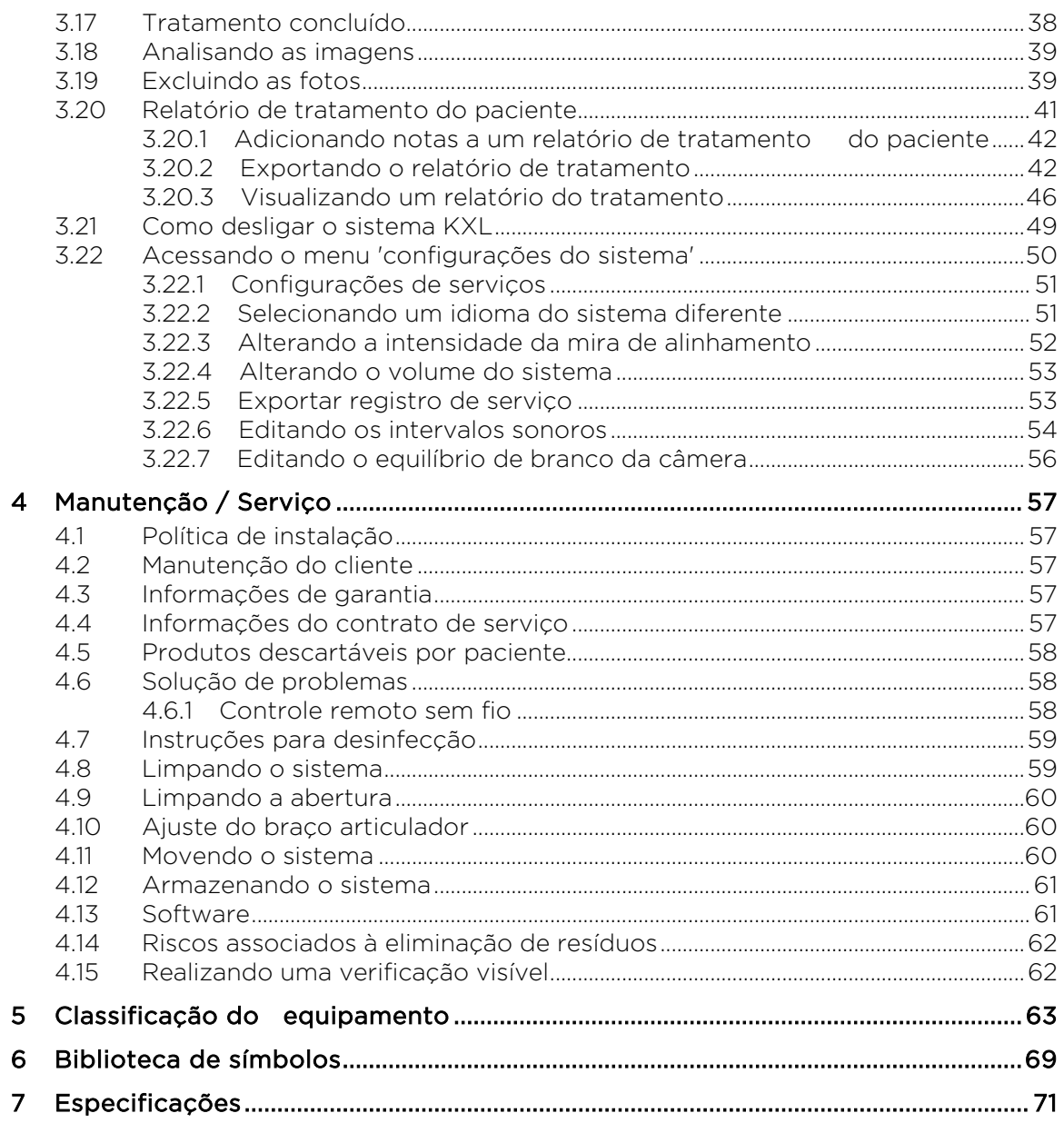

# Tabela de figuras

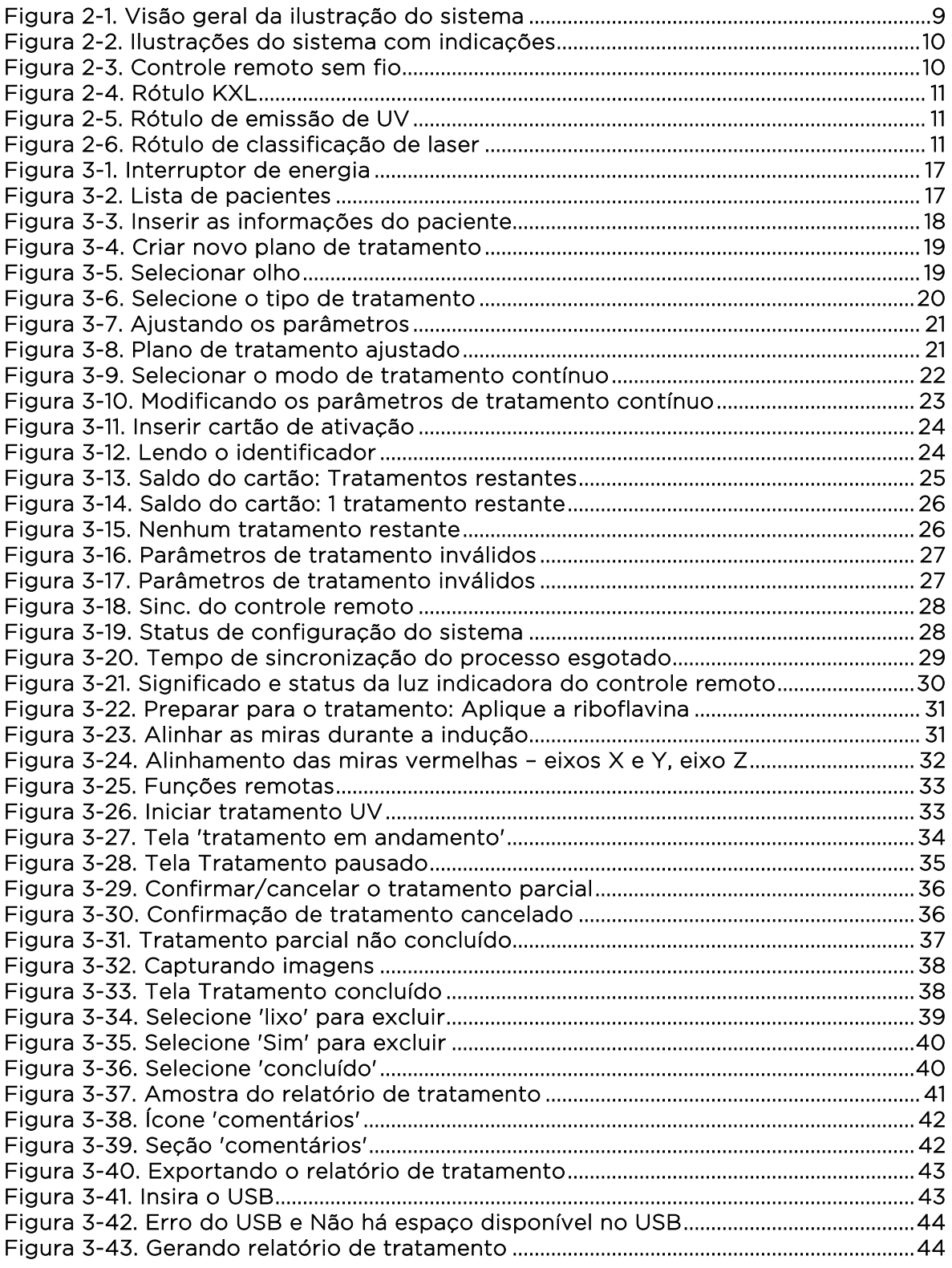

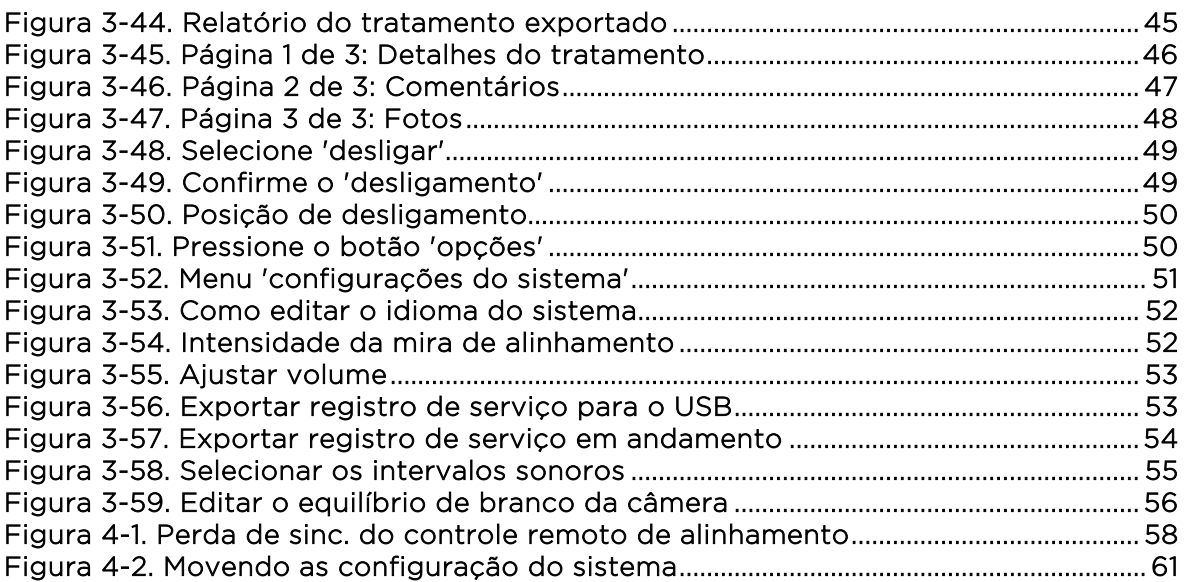

# <span id="page-6-0"></span>**1Prefácio**

## <span id="page-6-1"></span>1.1 Uso pretendido do manual

Este manual foi projetado para atender os operadores do sistema KXL da Avedro, Inc. Todas as instruções de operação, ilustrações de produtos, gráficos de telas, resolução de problemas/ mensagens de erro e outras informações relevantes estão contidas neste manual. É responsabilidade do operador garantir que todas as instruções de segurança contidas neste manual sejam estritamente aplicadas.

# <span id="page-6-2"></span>1.2 Uso pretendido / Indicações de uso

O sistema KXL oferece uma dose uniforme e medida de luz UVA à uma área de tratamento direcionada para o uso pretendido de iluminação da córnea durante os procedimentos de reticulação da córnea estabilizando a córnea que foi enfraquecida por doença ou por cirurgia refrativa.

# <span id="page-6-3"></span>1.3 Isenção de responsabilidade de alteração do desenho

- Devido às alterações do desenho e às melhorias do produto, as informações contidas neste manual estão sujeitas a alterações sem aviso prévio. Avedro, Inc. (doravante denominada "Avedro") reserva-se o direito de alterar o desenho do produto a qualquer momento, sem aviso prévio, o que pode afetar posteriormente o conteúdo deste manual.
- Avedro não assume qualquer responsabilidade por eventuais erros que possam surgir neste manual. Avedro fará todos os esforços razoáveis para garantir que este manual esteja atualizado e corresponda com o sistema KXL enviado.
- As telas de exibição do computador descritas neste manual são meramente representativas. Dependendo da versão do software do sistema, pequenas diferenças podem aparecer entre as exibições reais do computador e as mostradas neste manual.
- Todos os dados do paciente que aparecem neste documento, incluindo as amostras de gráficos das telas, são meramente fictícios e representativos. Nenhuma confidencialidade do paciente foi violada, com ou sem permissão.

### <span id="page-7-0"></span>1.4 Isenção de responsabilidade de reprodução

Este manual ou nenhuma qualquer parte dele pode ser reproduzido, fotocopiado ou transmitido eletronicamente em nenhuma circunstância sem a permissão prévia por escrito da Avedro, Inc.

### <span id="page-7-1"></span>1.5 Declaração da assistência de operação do usuário

Caso você apresente alguma dificuldade na execução do seu sistema KXL, entre em contato com o representante autorizado local da Avedro.

### <span id="page-7-2"></span>1.6 Contraindicações, avisos e cuidados

# <span id="page-7-3"></span>1.6.1 Contraindicações

Esta seção descreve situações em que o dispositivo não deve ser usado porque o risco de uso supera claramente qualquer possível benefício. As condições que podem contraindicar o uso do dispositivo incluem:

- Espessura da córnea, com epitélio, inferior a < 375 microns.
- Distúrbios de fusão da córnea
- Pacientes com afaquia
- Pacientes pseudofáquicos sem lente de bloqueio UV implantado
- Mulheres grávidas e lactantes
- <span id="page-7-4"></span>• Crianças

#### 1.6.2 Avisos

Os médicos devem avaliar os benefícios potenciais em pacientes com as seguintes condições:

- Herpes simplex, queratite por herpes zóster, erosão recorrente da córnea, distrofia da córnea
- Distúrbios de cura epitelial
- Neste manual, o 'cuidado' é definido como: uma declaração que alerta o usuário sobre a possibilidade de um problema com o dispositivo associado ao uso ou uso indevido. Tais problemas incluem o mau funcionamento do dispositivo, falha do dispositivo, danos ao dispositivo ou danos a outras propriedades. A declaração de 'cuidado' inclui a precaução que deve ser tomada para evitar o perigo.

• Neste manual, o 'aviso' é definido como: uma declaração que alerta o usuário sobre a possibilidade de ferimentos, morte ou outras reações adversas sérias associadas ao uso ou uso indevido do dispositivo.

# <span id="page-8-0"></span>1.6.3 Avisos de segurança elétrica

- Este equipamento requer precauções especiais em relação à compatibilidade eletromagnética (electromagnetic compatibility, EMC). A instalação e o uso devem ser realizados de acordo com as informações de EMC fornecidas neste manual.
- Os equipamentos de comunicações RF [radiofrequência] portátil e móvel pode afetar equipamentos médicos elétricos, como o sistema Avedro KXL.

Para classificações de equipamentos, consulte o capítulo 5.0 Classificações de equipamentos

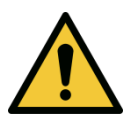

AVISO: Qualquer reparo ou serviço deve ser realizado somente por pessoal treinado da Avedro.

AVISO: NÃO modifique este equipamento sem a autorização do fabricante.

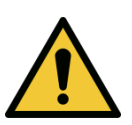

AVISO: Para evitar o risco de choque, este equipamento só deve ser conectado a uma rede de alimentação com terra protetora.

Para separar a conexão do sistema da alimentação elétrica, segure o plugue do cabo de alimentação e puxe-o da tomada para desconectar.

O sistema foi projetado para operação contínua usando o conector externo.

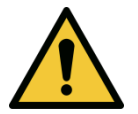

AVISO: Este equipamento é operado com tensões perigosas que podem causar choque, queimar ou causar a morte. Para reduzir a possibilidade de choque elétrico e a exposição UVA inadvertida, não remova os painéis fixos. Certifique-se de que todo o serviço ao sistema, além do descrito neste manual, é executado apenas pelo pessoal autorizado da Avedro.

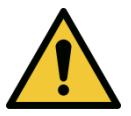

AVISO: Desligue o sistema e remova a tomada da parede antes de realizar a manutenção ou limpeza (desinfecção) do equipamento.

Nunca puxe os cabos para remover o cabo de alimentação da tomada. Segure o plugue do cabo de alimentação e puxe-o da tomada para desconectar.

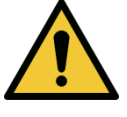

O equipamento deve ser posicionado de modo que não seja difícil remover o cabo de alimentação da tomada.

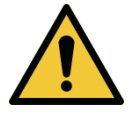

AVISO: Não utilize o equipamento com um cabo de alimentação danificado.

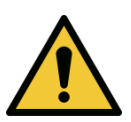

AVISO: Posicione o cabo de alimentação de modo que você não tropece, pise, role, comprima, dobre, aperte ou puxe acidentalmente da tomada da parede.

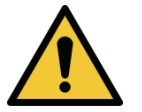

AVISO: Não use o instrumento perto da água e tenha cuidado para não derramar líquidos em nenhuma parte dele.

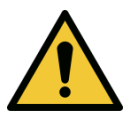

AVISO: Não opere o sistema KXL na presença de misturas inflamáveis ou anestésicos.

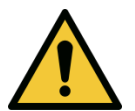

AVISO: Nunca olhe diretamente para o feixe de luz UV. Nunca dirija o feixe para uma pessoa, exceto para fins terapêuticos.

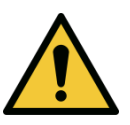

AVISO: Ignorar os regulamentos locais sobre o uso de dispositivos médicos eletro-ópticos pode causar mau funcionamento devido à interferência eletromagnética.

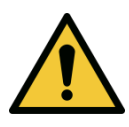

AVISO: O controle remoto contém pilhas substituíveis; se o sistema não for utilizado por um longo período de tempo, remova as pilhas.

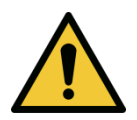

AVISO: O uso de acessórios não incluídos resulta na não conformidade do dispositivo

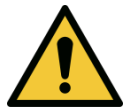

AVISO: O sistema pode ser interferido por outros equipamentos, mesmo que esse equipamento atenda aos requisitos de emissão da CISPR [International Special Committee on Radio Interference (Comitê Especial Internacional de Interferência Radioelétrica)]. Ver tabela 5-1:

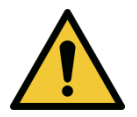

AVISO: O uso deste equipamento adjacente ou empilhado com outro equipamento deve ser evitado, pois pode resultar em operação incorreta. Se tal uso for necessário, este ou outros equipamentos devem ser observados para verificar se estão operando normalmente.

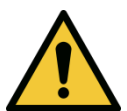

AVISO: Equipamentos de comunicação de RF portáteis (incluindo periféricos, como cabos de antena e antenas externas) devem ser usados a, no máximo, 30 cm (12 polegadas) de qualquer parte do sistema Avedro KXL (110-01019), incluindo os cabos especificados pelo fabricante. Caso contrário, poderá ocorrer diminuição do desempenho deste equipamento.

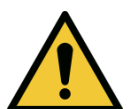

AVISO: O sistema não deve ser verificado ou mantido durante o uso com um paciente.

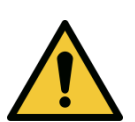

AVISO: MR perigoso - Mantenha afastado do equipamento de imagem por ressonância magnética.

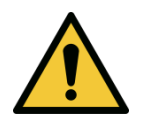

AVISO: Não use um dispositivo danificado ou com defeito. O uso de tais dispositivos pode prejudicar o usuário e/ou o paciente.

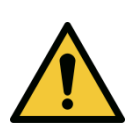

## 1.7 Avisos de segurança da radiação

<span id="page-11-0"></span>AVISO: Use apenas instrumentos de grau laser para evitar a radiação UV refletida a partir de superfícies metálicas lisas.

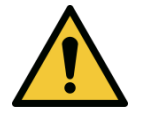

AVISO: UV emitida por este produto. Evite a exposição de produtos desprotegidos aos olhos e pele. Nunca dirija o feixe para uma pessoa, exceto para fins terapêuticos.

### <span id="page-11-1"></span>1.8 Segurança do paciente

• O tratamento deve ocorrer em um ambiente tranquilo e descontraído, a fim de não distrair a atenção do paciente. O paciente deve deitar-se na mesa ou na cadeira do paciente. A cabeça do paciente deve repousar confortavelmente em um encosto de cabeça. É fundamental que a mesa ou cadeira do paciente ou o sistema não sejam movidos durante o procedimento de tratamento.

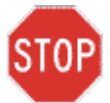

CUIDADO: O sistema KXL é um dispositivo médico. Ele pode ser operado, portanto, apenas em unidades de saúde ou áreas médicas sob a supervisão de pessoal com formação médica.

#### <span id="page-11-2"></span>1.9 Considerações adicionais de segurança

- Qualquer modificação do feixe de luz externo do sistema por meio de elementos ópticos é estritamente proibida.
- Instrumentações de plástico, tais como espéculos ou protetores oculares, pode ser danificadas quando impactadas pelo feixe UV, possivelmente resultando em degradação do produto. Portanto, apenas os acessórios ou instrumentos cirúrgicos de aço inoxidável recomendados pela Avedro devem ser usados.
- As superfícies metálicas lisas podem refletir apesar do esforço para esvaziá-las. Portanto, apenas os instrumentos de grau laser devem ser usados.

### <span id="page-11-3"></span>1.10 Aviso de conformidade da FCC [Federal Communications Commission]

Este equipamento foi testado e está em conformidade com os limites para um dispositivo digital de classe B, de acordo com a parte 15 das regras da FCC. Esses limites são projetados para fornecer proteção razoável contra interferências prejudiciais em um ambiente residencial. Este equipamento

gera, utiliza e pode irradiar energia de radiofrequência e, se não for instalado e usado de acordo com o manual de instruções, pode causar interferência prejudicial às comunicações de rádio. No entanto, não há garantia de que a interferência não ocorrerá em uma instalação em particular. Se este equipamento causar interferência prejudicial à recepção de rádio ou televisão, o que pode ser determinado desligando e ligando o equipamento, incentiva-se o usuário a tentar corrigir a interferência através de uma ou mais das seguintes medidas:

- Reorientar ou realocar a antena receptora.
- Aumentar a separação entre o equipamento e o receptor.
- Conectar o equipamento em uma tomada elétrica em um circuito diferente daquele ao qual o receptor está conectado.
- Consulte o serviço de atendimento ao cliente da Avedro para obter ajuda.
- Os cabos e conectores adequadamente protegidos e aterrados devem ser usados para atender aos limites de emissão da FCC. Cabos e conectores adequados estão disponíveis na Avedro. Avedro não é responsável por qualquer interferência de rádio ou televisão causada por alterações ou modificações não autorizadas a este equipamento. Alterações ou modificações não autorizadas podem anular a autoridade do usuário em operar o equipamento.

# <span id="page-13-0"></span>**2 Introdução**

# <span id="page-13-1"></span>2.1 Visão geral do sistema

O sistema KXL é um dispositivo médico eletrônico que fornece luz ultravioleta (comprimento de onda de 365 nm) em um padrão circular na córnea após a aplicação de uma solução de riboflavina. A irradiação da riboflavina cria oxigênio singlete, que forma ligações intermoleculares no colágeno da córnea, endurecendo a córnea através da reticulação. O fluxo UV e o tempo de irradiação (isto é, fluência) na córnea são controlados por um sistema computadorizado a bordo.

A *cabeca óptica* abriga o mecanismo de irradiação UVA e a câmera. O LED é predefinido pelo fabricante para emitir radiação UVA a um comprimento de onda de 365 nm a uma intensidade de 3 mW/cm2 a 45 mW/cm2.

Uma abertura fixa acoplada no caminho do feixe de irradiação UVA é usada para produzir uma área circular uniforme de irradiação no plano de tratamento com um diâmetro aproximado de 9 mm. Os lasers de alinhamento são usados para ajudar o usuário a focalizar o feixe na córnea do paciente. O alinhamento fino do feixe UV através da observação dos lasers de alinhamento é controlado através de um controle remoto sem fio e um sistema de acionamento interno. O poder de tratamento é selecionável pelo usuário de 3 mW/cm2 a 45 mW/cm2 em acréscimos de 1 mW/cm2 . A energia total é selecionável em acréscimos de 0,1 J/cm2 na interface do usuário. No entanto, os limites reais de potência e energia são controlados pelo cartão de tratamento RFID [Radio Frequency Identification (identificação de rádio frequência)].

O KXL é um sistema portátil com um braço articulador para permitir o movimento do sistema para o alinhamento do feixe UV para a córnea do paciente. Os parâmetros de tratamento (período de indução de riboflavina, energia UV total, potência UV e tempos de ciclo de pulso UV) são selecionados através do computador com tela sensível ao toque de interface do usuário.

O sistema KXL é usado em conjunto com uma solução de riboflavina e um cartão RFID.

# <span id="page-14-0"></span>2.1.1 Principais componentes

Os principais componentes do sistema KXL incluem o seguinte:

- Cabeça óptica com fonte UV e câmera
- Console KXL com interface do usuário
- Controle remoto sem fio (com pilhas substituíveis)
- Kit de tratamento de reticulação acelerado do KXL (descartável fornecido separadamente)
- Cabo de alimentação AC de grau hospitalar (bloqueável/destacável)
- Número da peça do sistema: 110-01019

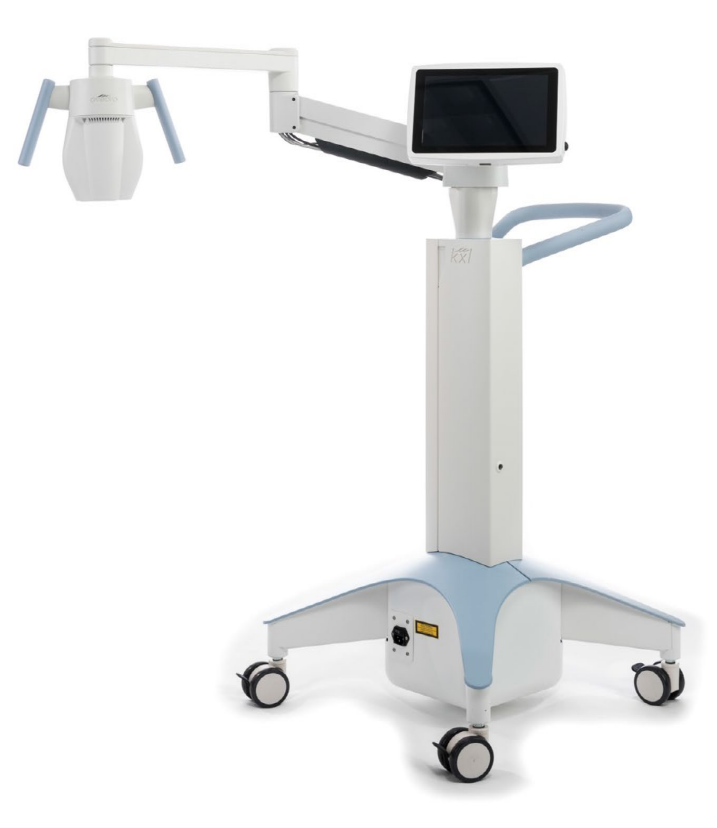

 Figura 2-1. Visão geral da ilustração do sistema

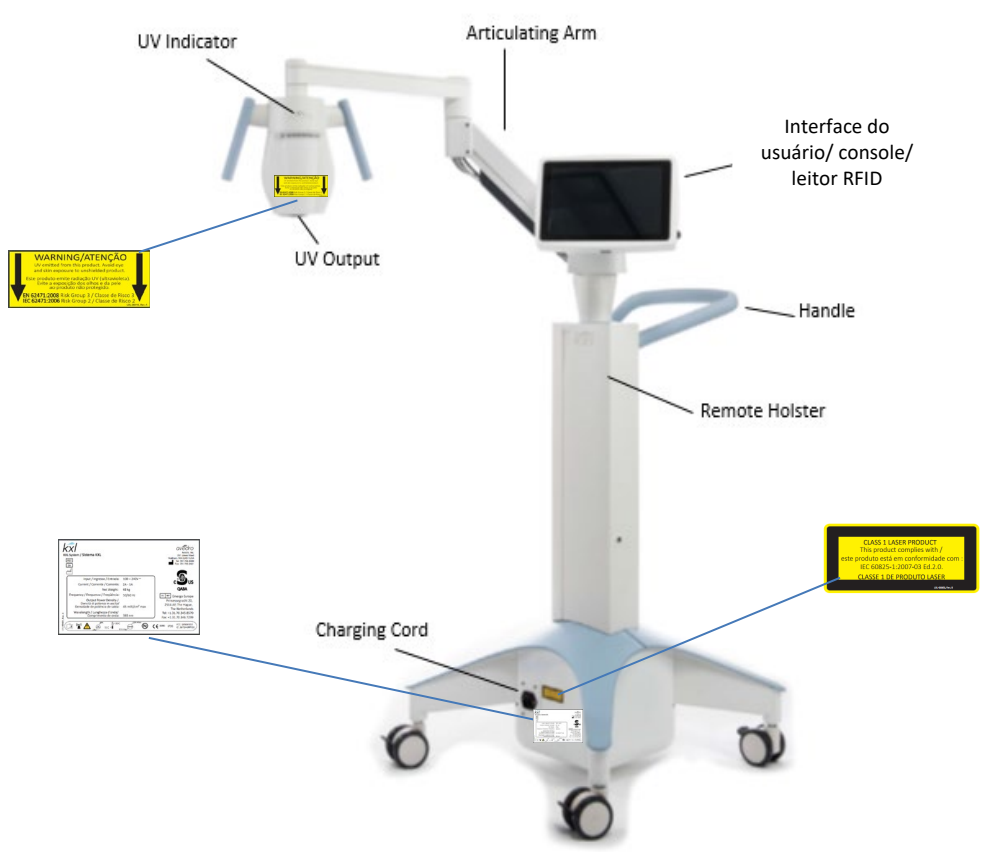

Figura 2-2. Ilustrações do sistema com indicações

<span id="page-15-0"></span>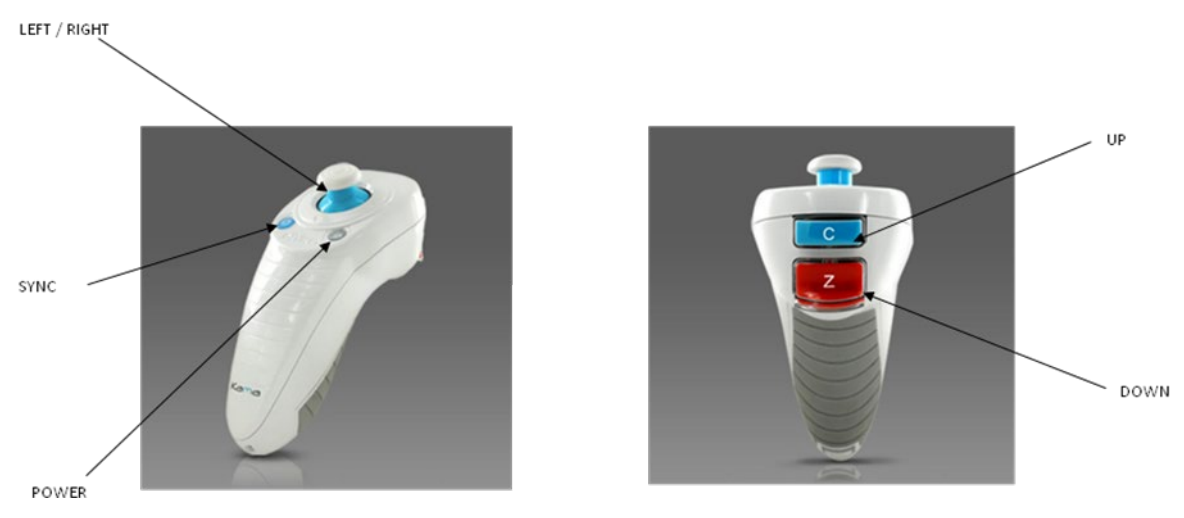

<span id="page-15-1"></span>Figura 2-3. Controle remoto sem fio

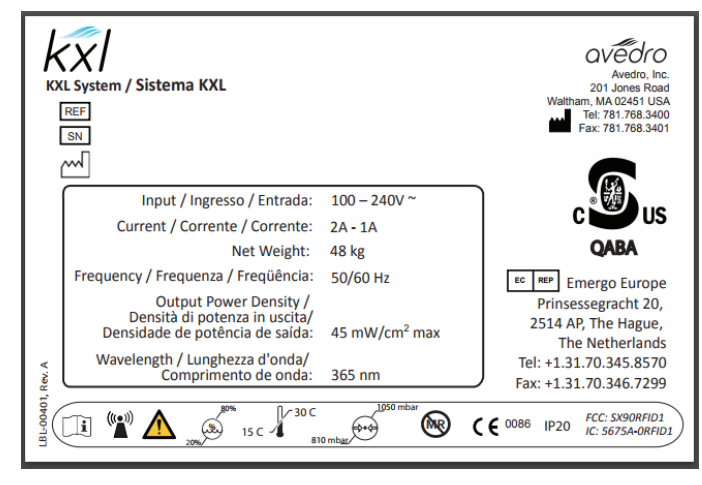

Figura 2-4. Rótulo KXL

<span id="page-16-0"></span>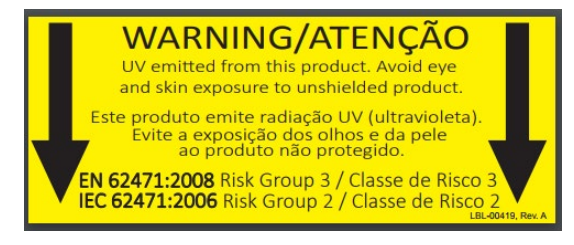

Figura 2-5. Rótulo de emissão de UV

<span id="page-16-2"></span><span id="page-16-1"></span>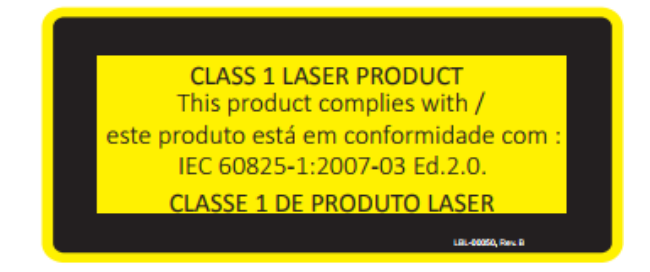

Figura 2-6. Rótulo de classificação de laser

# <span id="page-17-0"></span>**3 Funcionamento do sistema**

# <span id="page-17-1"></span>3.1 Uso do touchpad/teclado

A tabela abaixo identifica e descreve as principais teclas e ícones do touchpad únicas para a operação do sistema KXL. O Capítulo 2 identifica e descreve os principais componentes do sistema KXL.

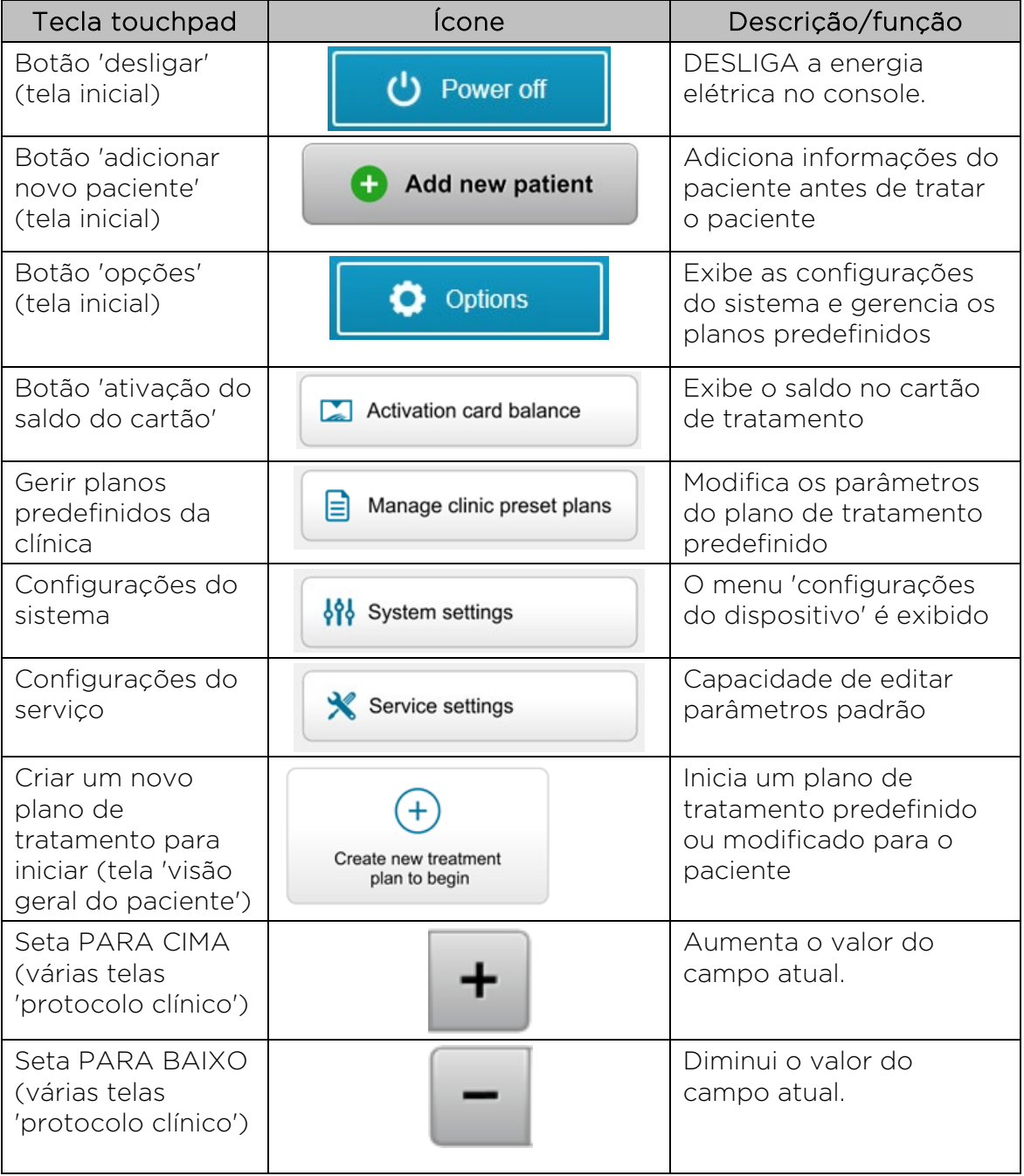

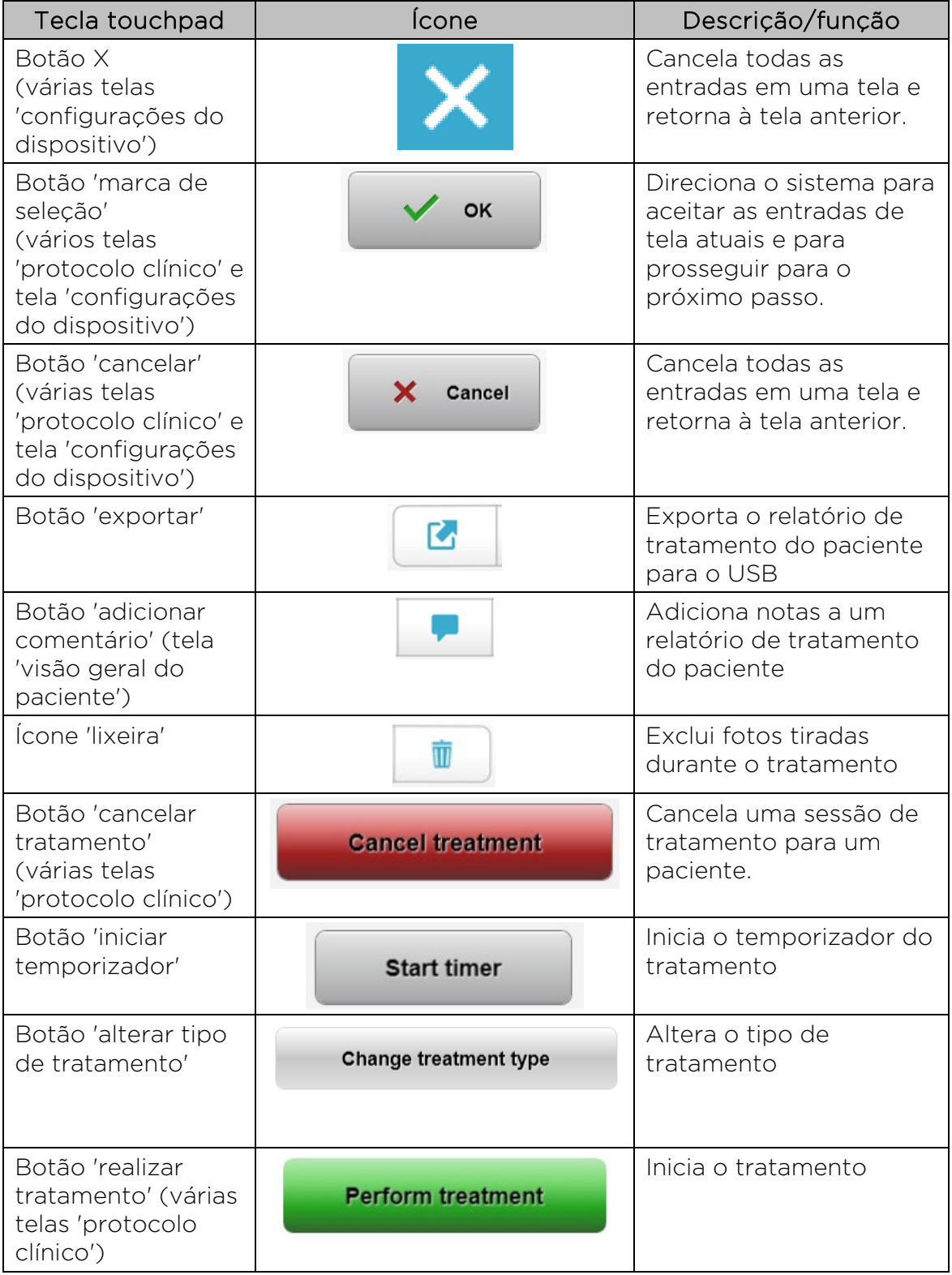

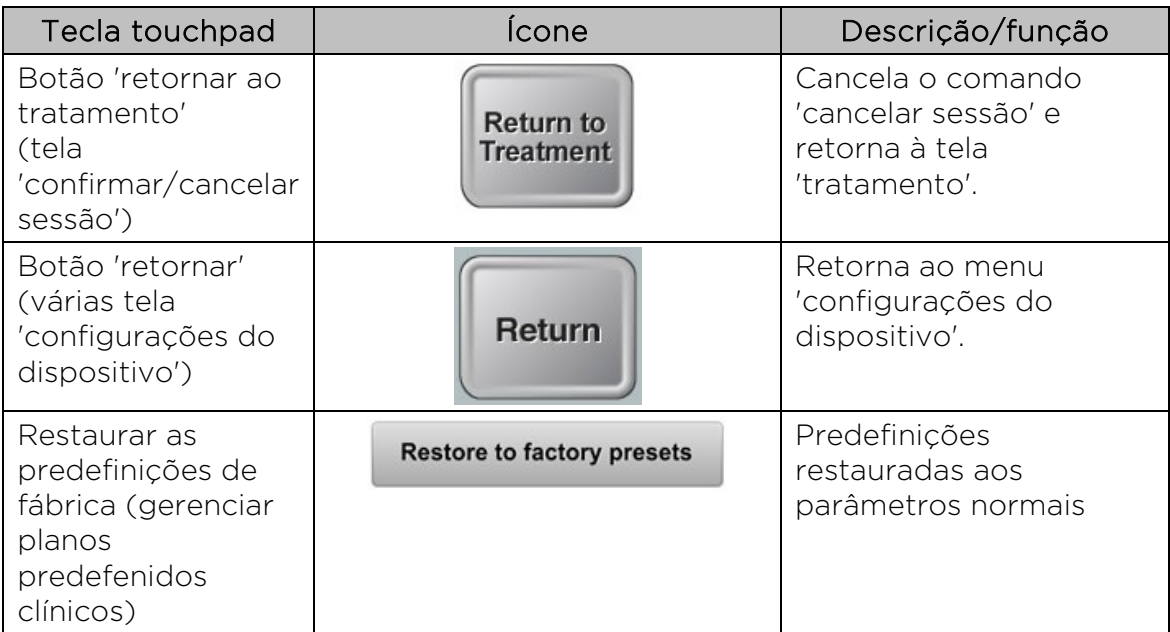

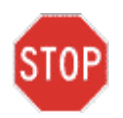

CUIDADO: Somente pessoal qualificado e experiente deve operar o sistema KXL.

## <span id="page-20-0"></span>3.2 Energia UV (dose)

- A energia UV (dose) é o produto da potência UV (intensidade) e o tempo de irradiação UV. A energia UV e a potência UV são ajustáveis e o tempo de irradiação UV calculado é exibido.
- O sistema monitora a energia UV, potência UV, tempo de irradiação UV e tempo total de tratamento durante o tratamento.
- Essas opções são selecionáveis pelo usuário durante o modo de plano de tratamento. Ver seção 3.8.3
- Existem dois modos de tratamento UV disponíveis, contínuo e pulsado.
	- o Modo contínuo: A emissão UV é constante durante o tratamento UV.

#### Parâmetros do modo contínuo:

Período de indução: 1 segundo - 30 minutos Energia  $UV^*$ :  $1 - 10.7$  J/cm<sup>2</sup> Potência UV:  $3 - 45$  mW/cm<sup>2</sup> *\* O usuário pode selecionar a energia UV em acréscimos de 0,1 J/cm2. A faixa de energia é controlada pelo cartão RFID.*

o Modo pulsado: A emissão UV LIGA e DESLIGA nos intervalos selecionados pelo usuário.

#### Parâmetros do modo pulsado:

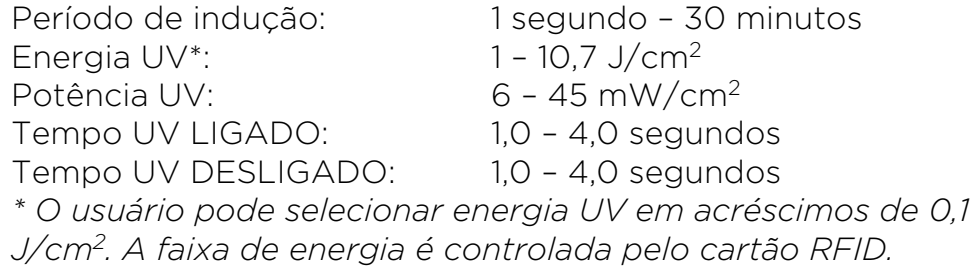

• Consulte as instruções de uso (instructions for use, IFU) da riboflavina para obter informações sobre a formulação.

#### <span id="page-21-0"></span>3.3 Preparando o Sistema

- Posicione o sistema KXL adjacente à mesa de tratamento ou cadeira. Trave as rodas para proteger a posição do dispositivo.
- Certifique-se de que o sistema esteja LIGADO.
- Quando o sistema estiver em uso, mantenha a cabeça longe das luzes brilhantes, posicionando-a na frente do visor.
- Verifique o visor de vidro da abertura do feixe para presença de poeira e sujeira. Ver seções 4.7 e 4.8 para obter instruções de limpeza.

#### <span id="page-21-1"></span>3.4 Passos importantes antes de ligar o sistema

- O usuário é responsável por garantir que o sistema KXL esteja funcionando corretamente antes de iniciar um tratamento.
- Para garantir que o sistema esteja funcionando corretamente, considere os seguintes pontos obrigatórios:
	- o Inspecione o dispositivo, acessórios e cabos conectores para presença de danos visíveis.
	- o Leve em consideração os regulamentos locais para uso de dispositivos médicos eletro-ópticos portáteis.

#### <span id="page-21-2"></span>3.5 Como ligar o sistema

- LIGUE o interruptor principal de alimentação na base do sistema KXL, adjacente ao plugue do cabo de alimentação. Este interruptor fornece energia elétrica AC ao sistema KXL.
- Pressione e solte o botão 'ligar' ao lado da tela de exibição do KXL. Consulte a Figura 3-1. O sistema KXL iniciará uma sequência de inicialização, carregando o sistema operacional e todos os arquivos de configuração e referência.

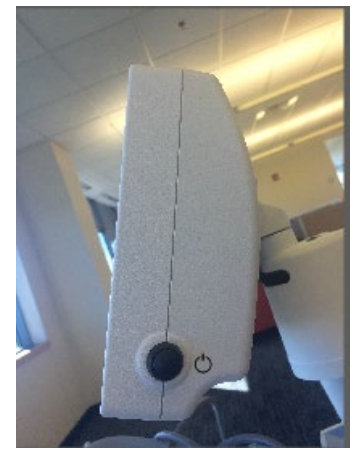

Figura 3-1. Interruptor de energia

- <span id="page-22-1"></span>• OBSERVAÇÃO: Se houver um erro de inicialização, anote todas as mensagens de erro e contate seu distribuidor ou serviço de atendimento ao cliente.
- Consulte a seção 3.21 para obter instruções da sequência de desligamento.
- A lista de pacientes, mostrada na Figura 3.2, armazena:
	- o Pacientes tratados anteriormente
	- o Pacientes não tratados com planos de tratamento salvos
	- o Novos pacientes sem planos de tratamento designados

|                 |          | Search patients   |     |              | $\ddot{}$                               | Add new patient |  |
|-----------------|----------|-------------------|-----|--------------|-----------------------------------------|-----------------|--|
| Last<br>v       | First    | <b>Patient ID</b> | Sex | <b>DOB</b>   | <b>Treatment status</b>                 |                 |  |
| Allen           | April    | 23434221          | F   | 28 Feb. 1967 | Created OS<br>₿<br>LASIK/PRK - 9 Feb    |                 |  |
| Anderson        | James    | 65334533          | M   | 19 Jul, 1982 | Created OD<br>₿<br>Accel CXL - 10 Feb   |                 |  |
| Birmingham      | Gerard   | 34234244          | M   | 1 Jan. 1973  | Treated OD, OS<br>Multiple - 9 Feb<br>R |                 |  |
| <b>Bradford</b> | Rachel   | 12323197          | F   | 18 Oct, 1969 | Treated OD OS<br>Custom - 2 Feb<br>R,   |                 |  |
| Chamford        | Steven   | 58345999          | M   | 13 Mar, 1984 | Patient added<br>$+ 12$ Feb             |                 |  |
| Costantino      | Caroline | 62445789          | F   | 3 Mar, 1993  | Created OD<br>₿<br>Preset 1 - 11 Dec    |                 |  |

Figura 3-2. Lista de pacientes

#### <span id="page-22-2"></span><span id="page-22-0"></span>3.6 Dados existentes do paciente

• Para pesquisar a lista para um paciente existente, toque na caixa 'pesquisar pacientes' e um teclado aparecerá. Digite o nome do paciente e os resultados serão preenchidos.

#### <span id="page-23-0"></span>3.7 Adicionar novo paciente

• Para começar a adicionar um novo paciente, selecione 'adicionar novo paciente' e a janela pop-up mostrada na Figura 3-3 será exibida.

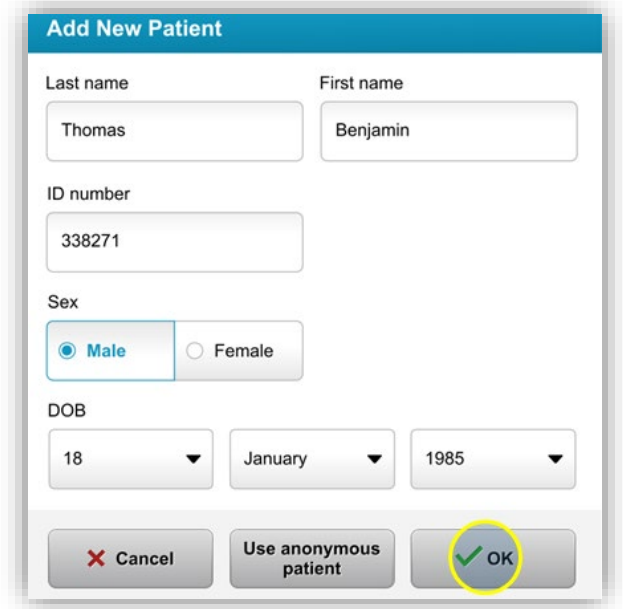

Figura 3-3. Inserir as informações do paciente

- <span id="page-23-1"></span>• Se 'usar paciente anônimo' estiver selecionado, o campo 'sobrenome' será preenchido como anônimo e um número adicional preencherá o campo 'primeiro nome'.
- Assim que as informações do paciente estiverem preenchidas, o botão 'OK' ficará disponível.
- Os pacientes podem ser adicionados a qualquer momento e serão salvos na lista assim que que o botão "OK" for pressionado.

#### <span id="page-24-0"></span>3.8 Criar novo plano de tratamento

- Selecione o paciente para tratar na lista de pacientes
- Pressione 'criar um novo plano de tratamento para iniciar'
- Os planos de tratamento podem ser preparados e salvos antes da chegada do paciente

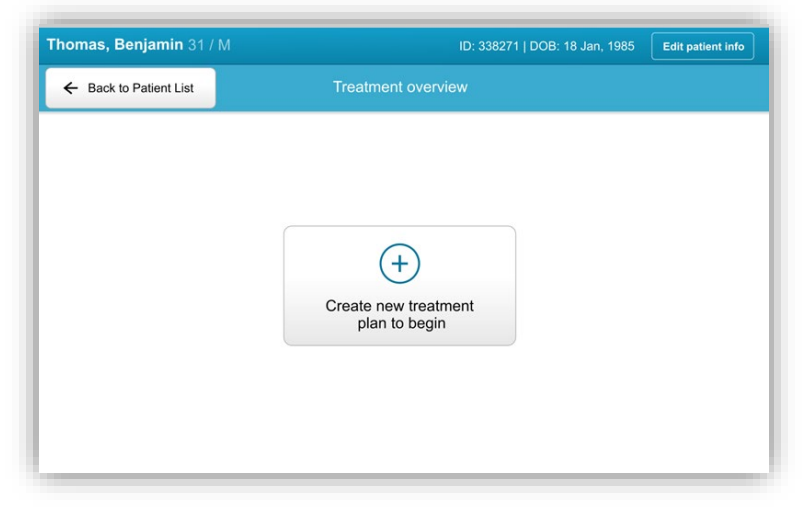

Figura 3-4. Criar novo plano de tratamento

## <span id="page-24-2"></span>3.8.1 Selecione o olho para tratar

- <span id="page-24-1"></span>• Escolha o olho que você deseja tratar: OD ou OE
- Quando o olho for selecionado, o campo será delineado em azul, conforme mostrado na Figura 3-5.

<span id="page-24-3"></span>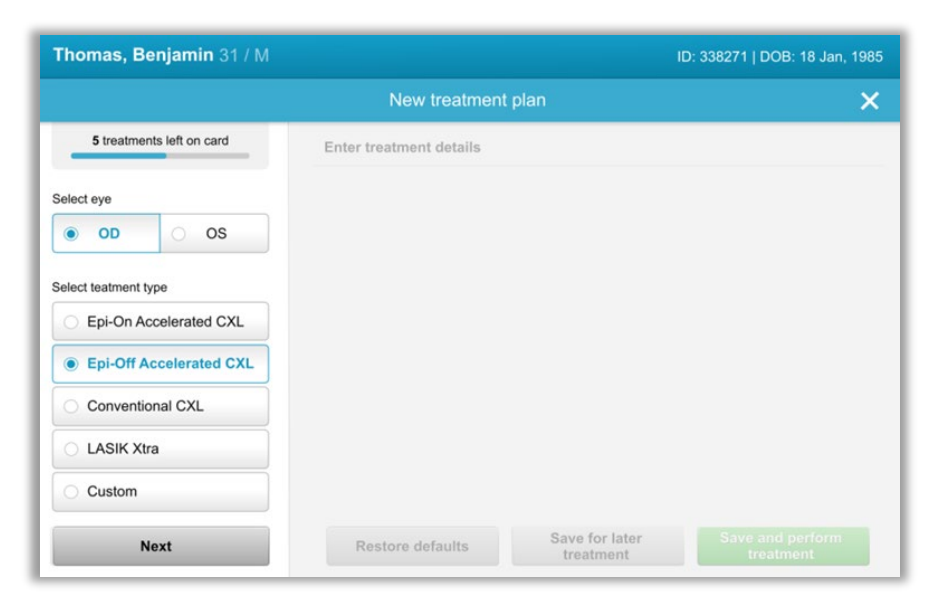

Figura 3-5. Selecionar olho

#### 3.8.2 Selecione o tipo de tratamento

- <span id="page-25-0"></span>• O sistema está pré-programado com cinco planos de tratamento predefinidos, conforme mostrado na Figura 3-6:
	- o CXL epi-intacto acelerado
	- o CXL epi-retirado acelerado
	- o CXL convencional
	- o LASIK Xtra
	- o Personalizado
- As formulações e os parâmetros salvos serão preenchidos automaticamente com base no plano de tratamento escolhido.
- Qualquer um dos planos predefinidos pode ser editado para alterar a dose de energia, a irradiância ou outros parâmetros do tratamento, em seguida, salvo para uso futuro.
- Selecione o plano de tratamento 'personalizado' para criar um novo plano personalizado.
- Assim que um plano de tratamento predefinido for escolhido ou um plano de tratamento personalizável for salvo, selecione 'avançar' para prosseguir.

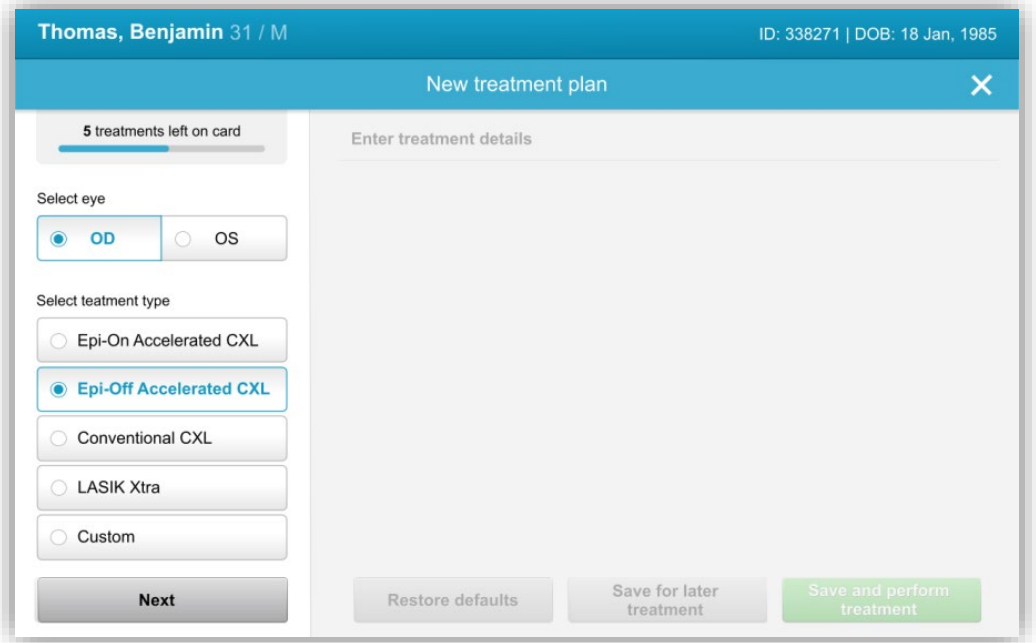

<span id="page-25-1"></span>Figura 3-6. Selecione o tipo de tratamento

#### 3.8.3 Ajustando os parâmetros do tratamento

<span id="page-26-0"></span>• Analise e confirme todos os parâmetros de tratamento dentro do plano de tratamento selecionado. Para editar parâmetros individuais, pressione dentro do parâmetro específico e use as setas para aumentar ou diminuir o campo desejado.

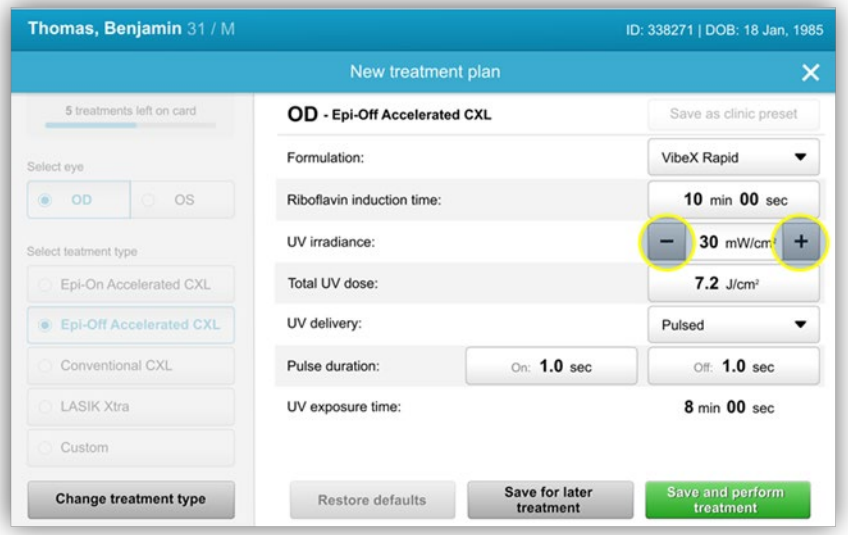

Figura 3-7. Ajustando os parâmetros

- <span id="page-26-1"></span>• Quando terminar de editar os parâmetros, selecione 'salvar para tratamento posterior' para uso futuro, ou 'salvar e realizar o tratamento' para uso imediato.
- Caso os parâmetros tenham sido ajustados dentro de qualquer uma das quatro predefinições, "modificado" será exibido ao lado do plano de tratamento escolhido, conforme mostrado na Figura 3-8.

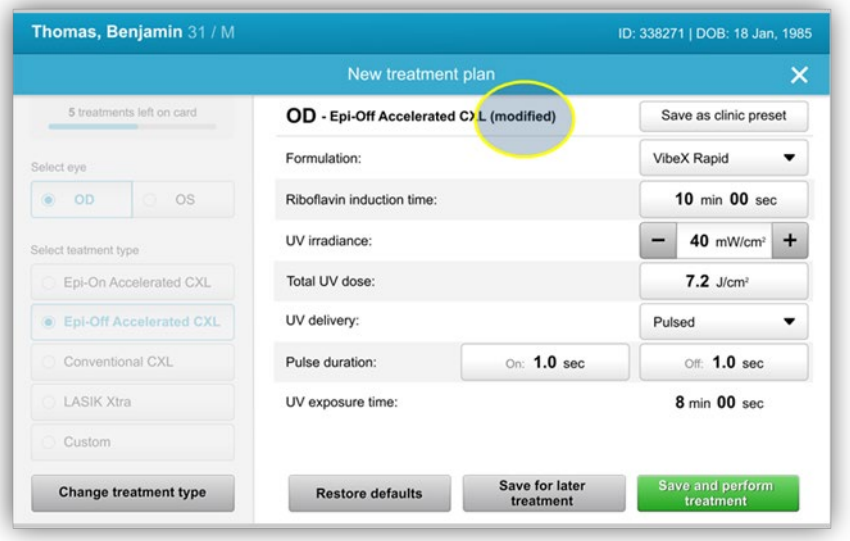

<span id="page-26-2"></span>Figura 3-8. Plano de tratamento ajustado

#### <span id="page-27-0"></span>3.9 Selecione o modo de tratamento

Existem dois modos de tratamento UV disponíveis, contínuo e pulsado.

- o Modo contínuo: A emissão UV é constante durante a duração do tratamento UV.
- o Modo pulsado: A emissão UV LIGA e DESLIGA nos intervalos selecionados pelo usuário.

### <span id="page-27-1"></span>3.9.1 Modo UV contínuo

Para selecionar o modo de tratamento contínuo, selecione 'contínuo' no menu suspenso à direita de 'transmissão UV', conforme mostrado na Figura 3-9.

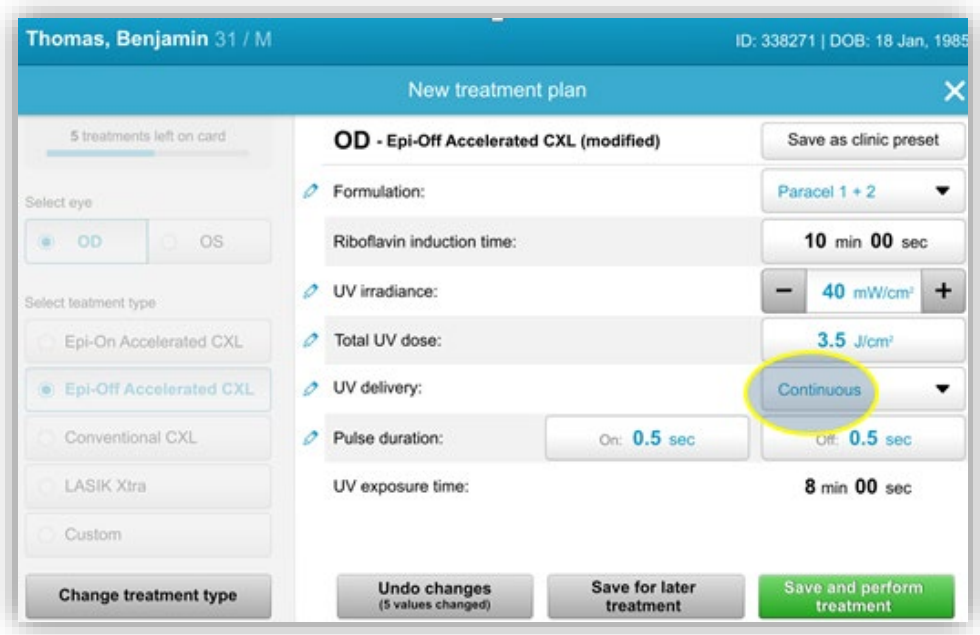

#### Figura 3-9. Selecionar o modo de tratamento contínuo

- <span id="page-27-2"></span>• Insira os parâmetros de tratamento UV desejados:
	- o Energia total\*
	- o Potência UV (3 45 mW/cm2)

#### OBSERVAÇÃO: O tempo de irradiação UV é calculado e exibido automaticamente.

\*O usuário pode selecionar energia UV em incrementos de 0,1 J/cm2. A faixa de energia é controlada pelo cartão RFID. • Analise e confirme todos os parâmetros de tratamento selecionando 'salvar para tratamento posterior' ou 'salvar e realizar o tratamento'; se os parâmetros de tratamento não estiverem corretos, selecione os parâmetros indevidos e insira novamente os parâmetros de tratamento desejados e salve.

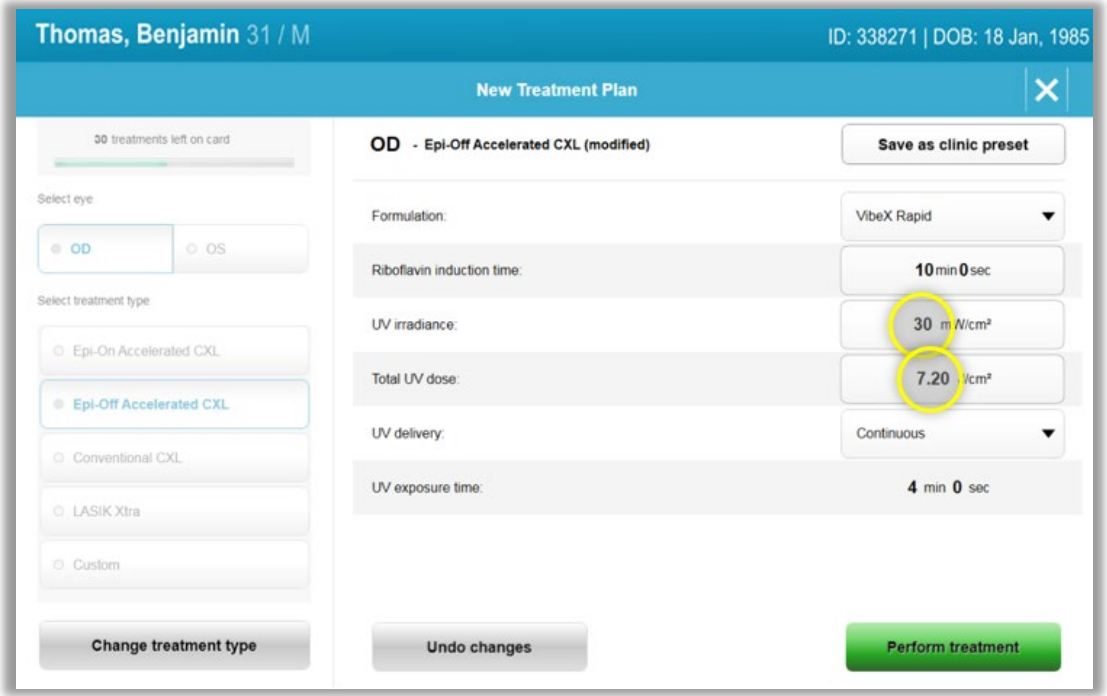

<span id="page-28-1"></span>Figura 3-10. Modificando os parâmetros de tratamento contínuo

#### 3.9.2 Modo UV pulsado

<span id="page-28-0"></span>o Para selecionar o modo de tratamento pulsado, selecione 'pulsado' no menu suspenso à direita de 'transmissão UV'.

#### 3.10 Iniciando um tratamento

- <span id="page-29-0"></span>• Escolha o paciente na lista de pacientes.
- Caso um plano de tratamento tenha sido criado, selecione 'realizar tratamento'.

#### 3.10.1 Insira o tratamento/cartão de ativação RFID

<span id="page-29-1"></span>o Insira o cartão de ativação completamente na abertura RFID e deixe-o posicionado.

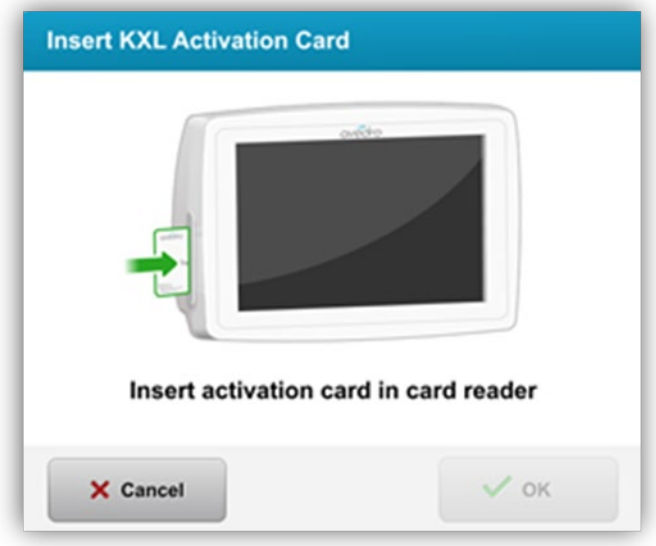

Figura 3-11. Inserir cartão de ativação

## <span id="page-29-3"></span>3.10.2 Cartões de ativação de uso único

<span id="page-29-2"></span>o Mantenha o cartão posicionado até que a leitura seja concluída.

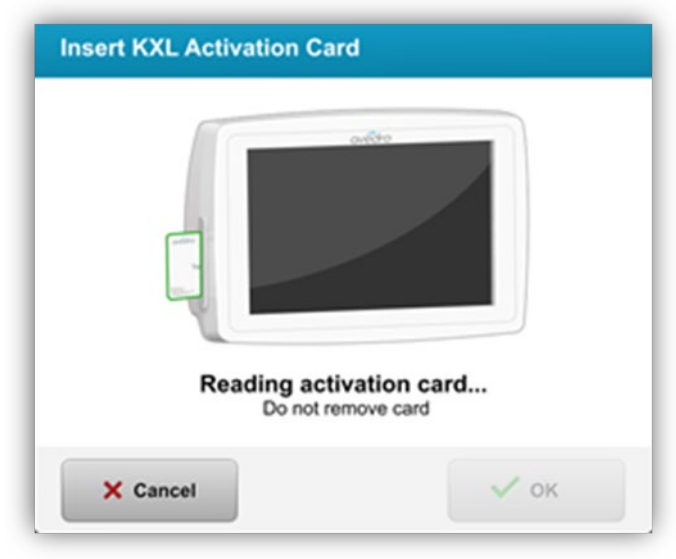

<span id="page-29-4"></span>Figura 3-12. Lendo o identificador

<span id="page-30-0"></span>o O botão 'OK' iluminará quando estiver OK para remover o cartão.

#### 3.10.3 Cartões de ativação de múltiplos usos

- o Assim que um cartão de ativação de múltiplos usos tiver sido inserido, o visor mostrará o número de tratamentos restantes no cartão.
- o O cartão de ativação pode ser removido ou permanecer na abertura RFID e armazenado para o próximo uso.

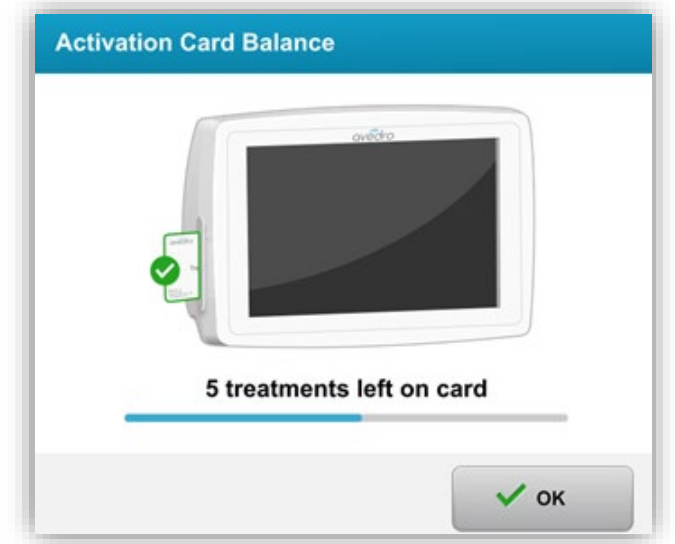

#### Figura 3-13. Saldo do cartão: Tratamentos restantes

<span id="page-30-1"></span>o Caso o cartão de tratamento tenha apenas um tratamento restante, o sistema informará o usuário para 'substituir o cartão antes do próximo tratamento', conforme mostrado na Figura 3-14.

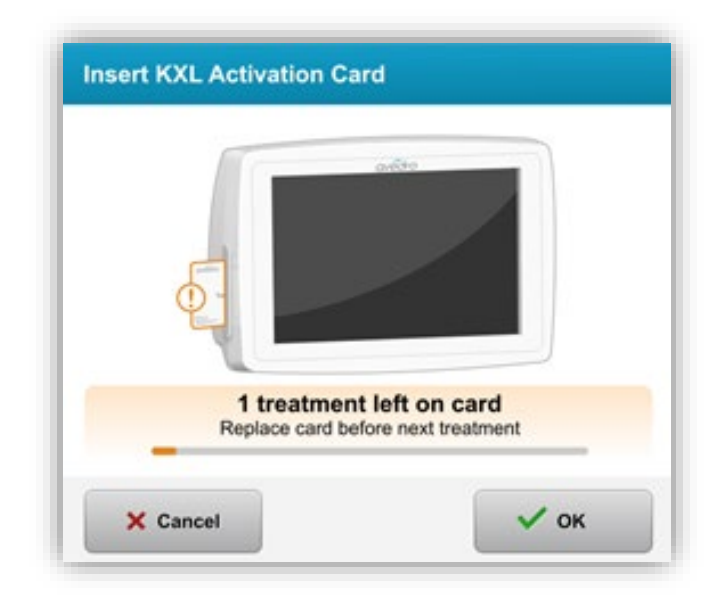

#### Figura 3-14. Saldo do cartão: 1 tratamento restante

<span id="page-31-1"></span>o Se não houver nenhum tratamento restante no cartão, o sistema alertará o usuário para inserir um cartão diferente ou salvar o tratamento para uso posterior, conforme mostrado na Figura 3-15.

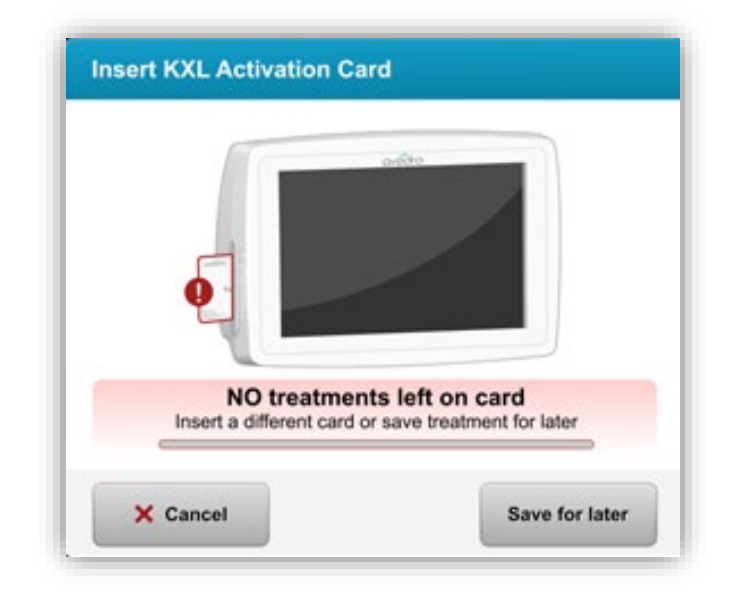

Figura 3-15. Nenhum tratamento restante

## <span id="page-31-2"></span><span id="page-31-0"></span>3.10.4 Limites controlados pelo cartão RFID

o Se o usuário tiver programado uma faixa de energia UV que esteja fora do(s) valor(es) permitido(s) controlado(s) pelo cartão RFID, a seguinte mensagem aparecerá após 'realizar tratamento' ter sido selecionado.

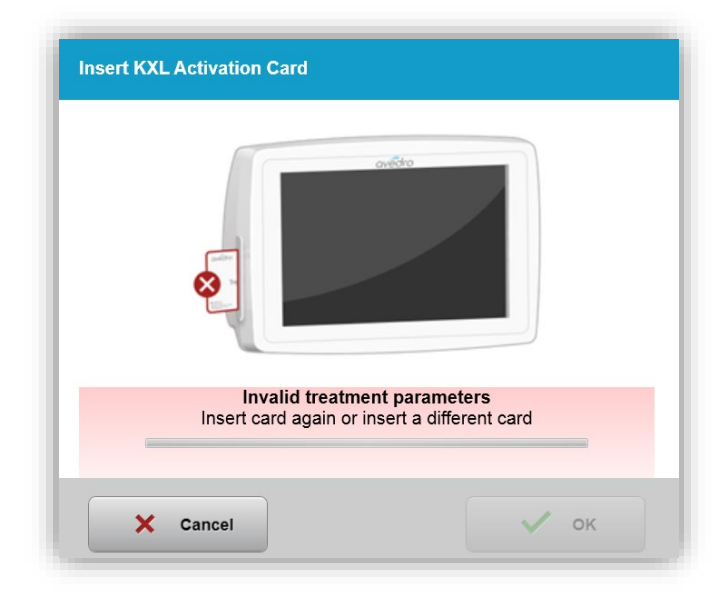

#### Figura 3-16. Parâmetros de tratamento inválidos

- <span id="page-32-0"></span>o Retorne para 'parâmetros de tratamento' para inserir um parâmetro apropriado.
- o Caso o usuário tenha o cartão de tratamento inserido durante a programação dos parâmetros de tratamento que estão fora do(s) valor(es) permitido(s) controlado(s) pelo cartão RFID, a seguinte mensagem aparecerá e 'realizar tratamento' não poderá ser selecionado, conforme mostrado na Figura 3-17.

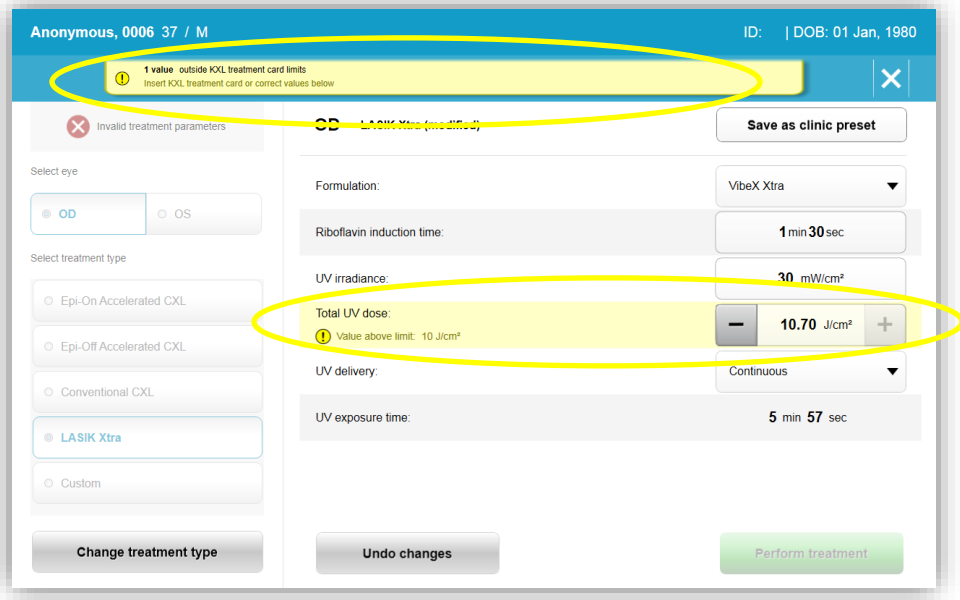

<span id="page-32-1"></span>Figura 3-17. Parâmetros de tratamento inválidos

#### 3.10.5 Sinc. alinhamento do controle remoto

<span id="page-33-0"></span>o A mensagem 'sinc. alinhamento do controle remoto' estará visível na tela por 15 segundos, conforme mostrado na Figura 3-18.

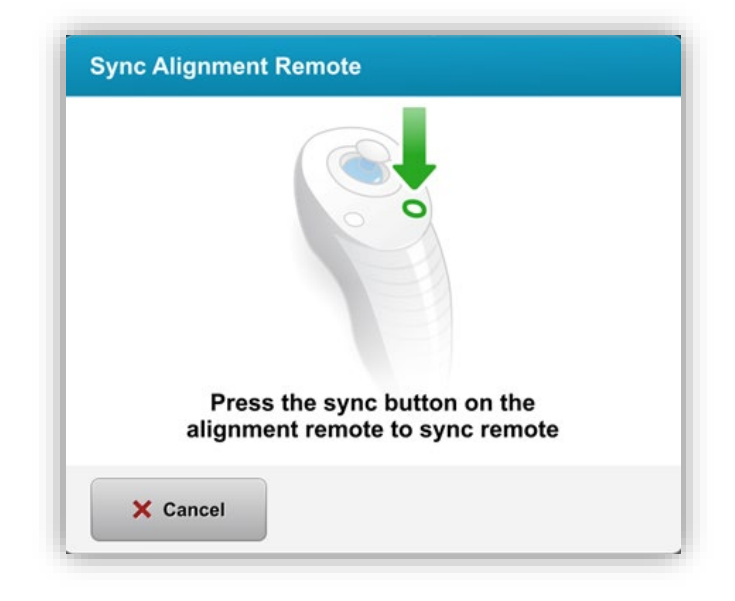

#### Figura 3-18. Sinc. do controle remoto

<span id="page-33-1"></span>o Pressione o botão de sincronização indicado com um 'S' no controle remoto para sincronizar o controle remoto dentro do período de 15 segundos. Consulte a Figura 3-19 para a localização do botão de sincronização. Isso será necessário para cada procedimento, se o uso do controle remoto for desejado.

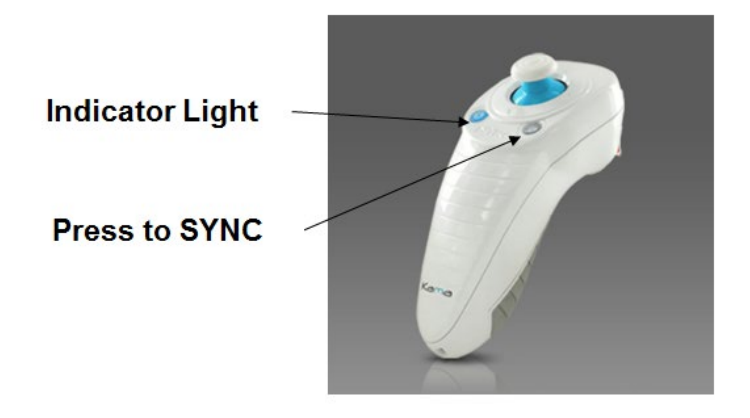

#### Figura 3-19. Status de configuração do sistema

<span id="page-33-2"></span>o O sistema emitirá um sinal sonoro nos últimos 3 segundos do período de sincronização de 15 segundos.

- o Se o botão de sincronização não for pressionado dentro do prazo de 15 segundos, uma mensagem indicando 'perda de sinc. do controle remoto de alinhamento' aparecerá na tela, conforme mostrado na Figura 3-20.
- o Pressione 'OK' para tentar sincronizar novamente o controle remoto ou escolha 'continuar sem controle remoto'.

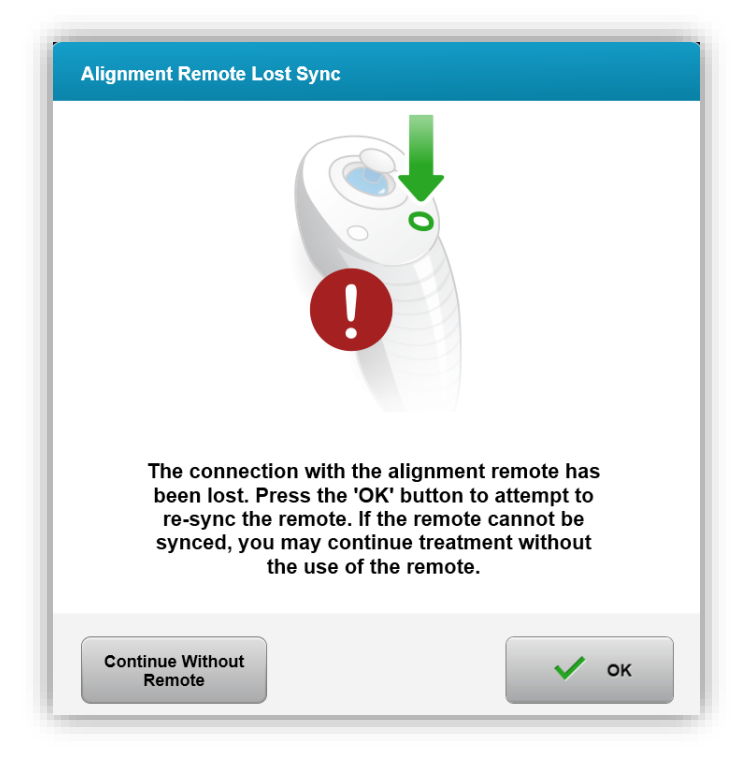

Figura 3-20. Tempo de sincronização do processo esgotado

- <span id="page-34-0"></span>o Os vários status da luz indicadora remota são mostrados na Figura 3-21.
	- Uma luz indicadora remota constantemente acesa significa que o controle remoto está sincronizado com o KXL.
	- Se a luz indicadora estiver piscando constantemente, substitua as pilhas no controle remoto imediatamente para garantir a operação correta.

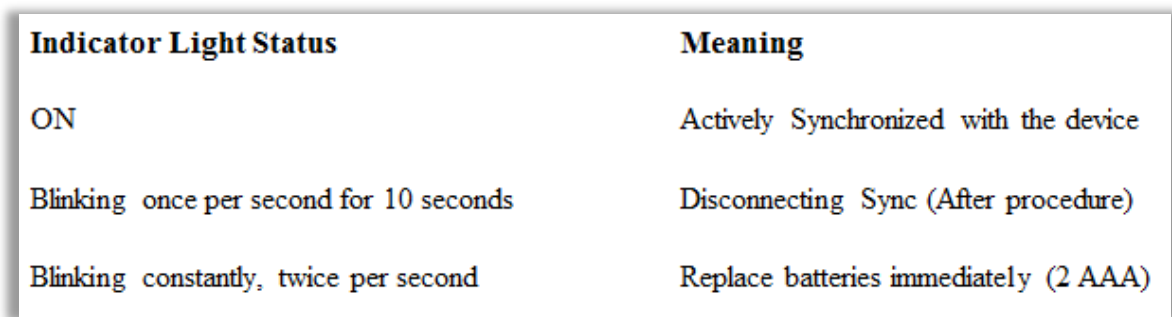

#### <span id="page-35-2"></span>Figura 3-21. Significado e status da luz indicadora do controle remoto

OBSERVAÇÃO: O sistema KXL realiza um autoteste interno antes de cada tratamento para verificar se a calibração de UVA está adequada. O autoteste interno usa um conjunto redundante de sensores ópticos para garantir que serão fornecidos níveis precisos de UVA para cada tratamento. Se o autoteste interno falhar, uma mensagem de erro será gerada e o tratamento não poderá ser realizado. Se isso ocorrer, entre em contato imediatamente com seu distribuidor ou com a assistência ao cliente.

#### <span id="page-35-0"></span>3.11 Preparando o paciente

- Certifique-se de que o paciente esteja deitado sobre uma superfície plana ou reclinado em uma mesa ou cadeira do paciente. A cabeça dele(a) deverá repousar em um encosto de cabeça.
- Ajuste a mesa ou a cadeira e o encosto de cabeça para que o paciente possa repousar confortavelmente durante o período de tratamento, sem movimento da cabeça.
- Aplique um espéculo de tampa e cortinas opcionais usando técnica clínica padrão.

## 3.11.1 Aplicando riboflavina, indução e alinhamento

<span id="page-35-1"></span>o Aplique a riboflavina no olho de tratamento de acordo com as instruções de uso (Instructions for Use, IFU) da riboflavina e pressione 'iniciar temporizador'.
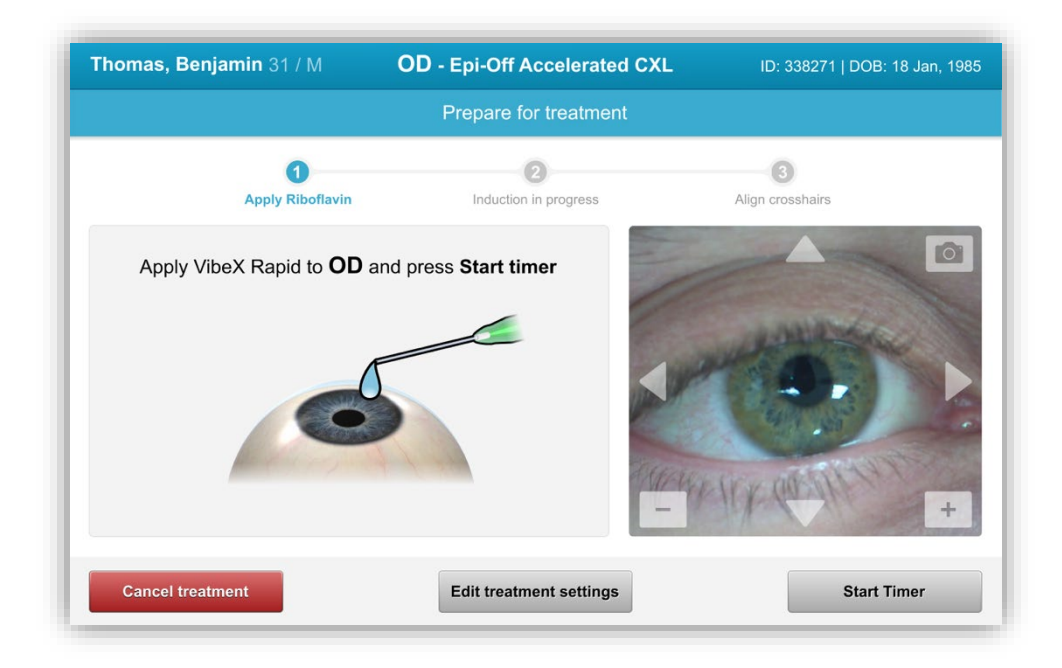

Figura 3-22. Preparar para o tratamento: Aplique a riboflavina

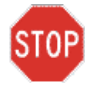

CUIDADO: A riboflavina (vitamina B2) não faz parte do sistema KXL descrito neste manual. Para obter detalhes, consulte as instruções de uso da riboflavina.

o Os lasers de alinhamento vermelhos serão ligados 30 segundos antes do final do período de indução, conforme mostrado na Figura 3-23.

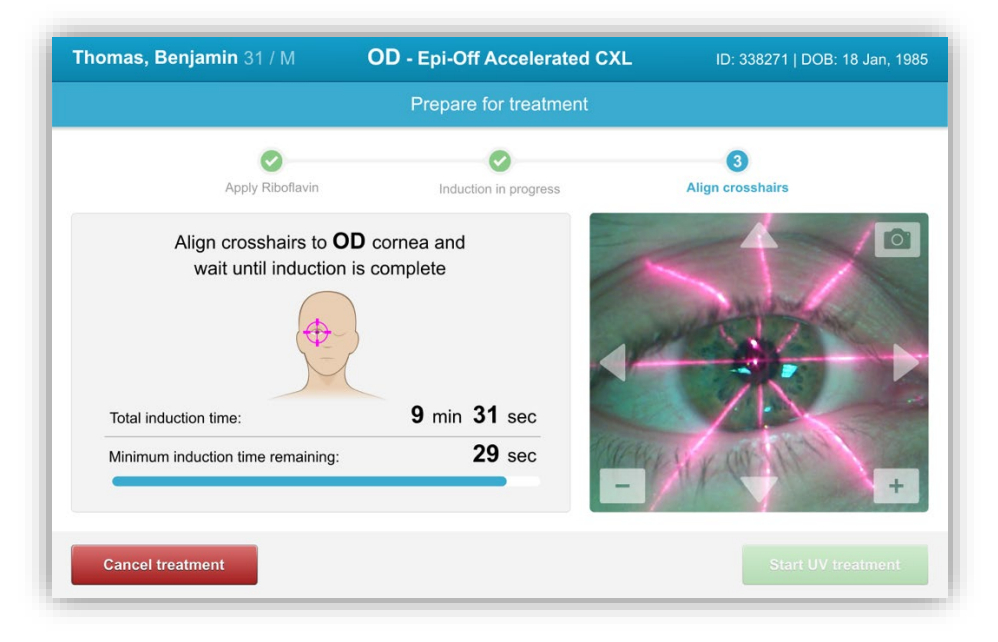

Figura 3-23. Alinhar as miras durante a indução

- o O KXL tem dois lasers de alinhamento, conforme mostrado na Figura 3-24.
	- Mira vermelha para o posicionamento do eixo X e Y.
	- Uma segunda mira vermelha para o posicionamento do eixo Z.

OBSERVAÇÃO: As miras podem diferir em aparência. Elas podem parecer mais grossas, mais finas, mais longas ou mais curtas.

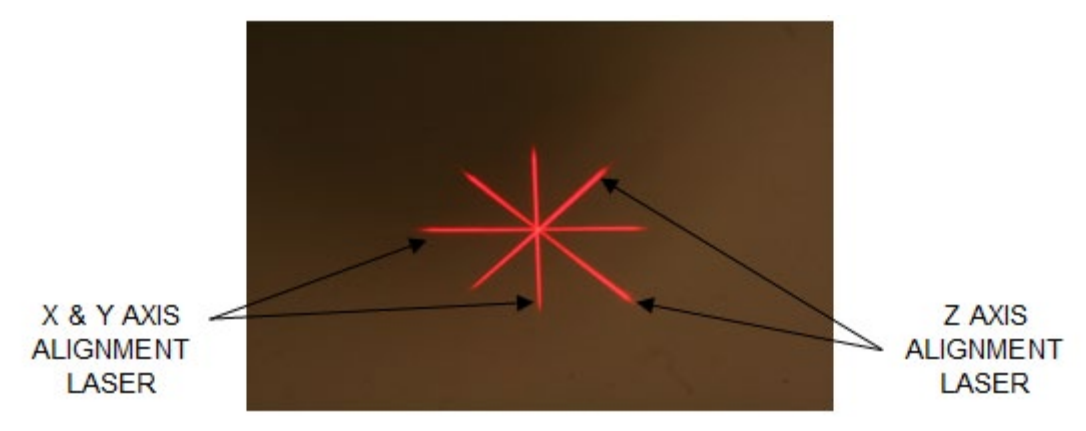

Figura 3-24. Alinhamento das miras vermelhas – eixos X e Y, eixo Z

- o Quando os lasers de alinhamento ligarem, alinhe a mira sobre o olho a ser tratado.
	- Mova manualmente a cabeça do KXL para frente e para trás, para a esquerda e para a direita até que as miras vermelhas dos eixos X/Y estejam alinhadas ao centro da pupila.
	- Mova manualmente a cabeça do KXL para cima e para baixo para alinhar a segunda mira vermelha do eixo Z ao centro da primeira mira vermelha.
	- Focalize o alinhamento conforme necessário usando o controle remoto sem fio ou pressionando as setas na tela.
		- OBSERVAÇÃO: Para o alinhamento correto ao usar o controle remoto, o logotipo da Avedro na cabeça do KXL deverá opor-se ao usuário. A Figura 3-25 exibe as funções remotas para usar durante o processo de alinhamento.

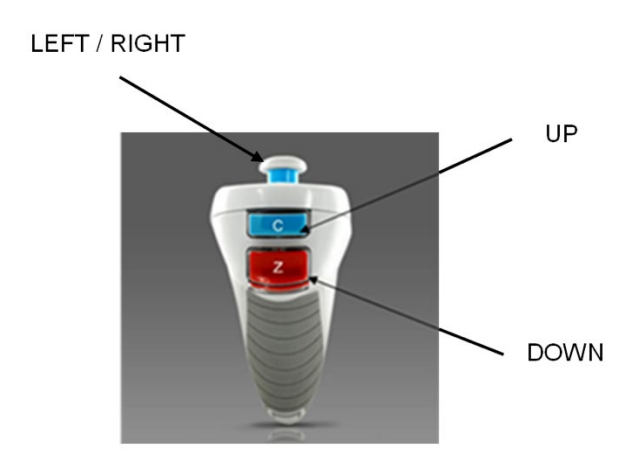

Figura 3-25. Funções remotas

# 3.12 Iniciando o tratamento

• Quando a aplicação da Riboflavina, Indução e Alinhamento da Mira estiverem concluídos, inicie o tratamento pressionando o botão 'iniciar tratamento UV', conforme mostrado na Figura 3-26.

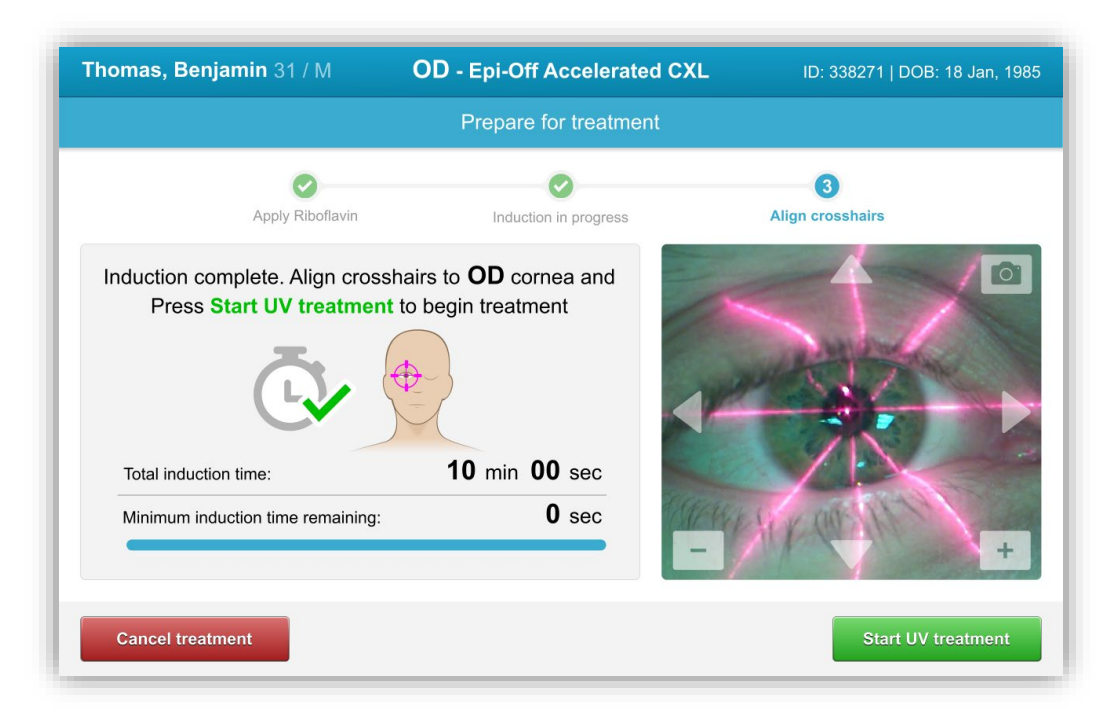

## Figura 3-26. Iniciar tratamento UV

- O paciente deve se fixar na mira vermelha de alinhamento dos eixos X e Y ao longo do tratamento.
- Os pacientes devem permanecer imóveis durante o tratamento.

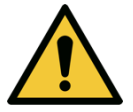

AVISO: Inicie os tratamentos somente após o fotossensibilizador ter sido aplicado.

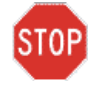

CUIDADO: A luz UV é emitida quando o logotipo Avedro na cabeça óptica piscar da cor azul para verde.

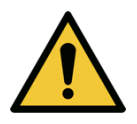

AVISO: Certifique-se de que o sistema KXL e a mesa ou cadeira do paciente estejam protegidos e não se moveram após o alinhamento e durante o tratamento.

### 3.13 Monitorando o tratamento

• Verifique continuamente se a área de interesse na córnea está iluminada com a luz UVA e ajuste conforme necessário usando o controle remoto sem fio ou nas setas na tela.

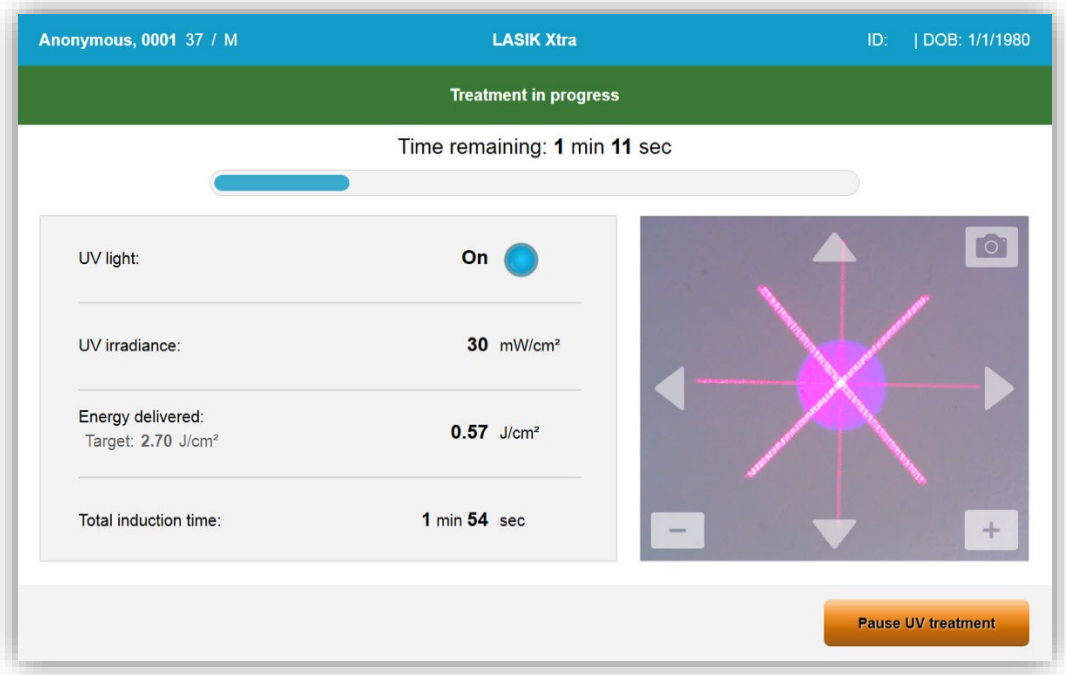

## Figura 3-27. Tela 'tratamento em andamento'

OBSERVAÇÃO: Ao usar o modo de tratamento pulsado, a luz UVA não será visível durante os períodos que estiver DESLIGADO. A interface do usuário não sofrerá alteração para "UV está DESLIGADA" durante esses ciclos.

## 3.14 Pausando um tratamento

- O tratamento é suspenso automaticamente após o término do temporizador programado pelo usuário.
- O usuário pode decidir parar ou interromper o tratamento. Nesse caso, a luz UV pode ser DESLIGADA pressionando o botão 'pausar tratamento UV'.

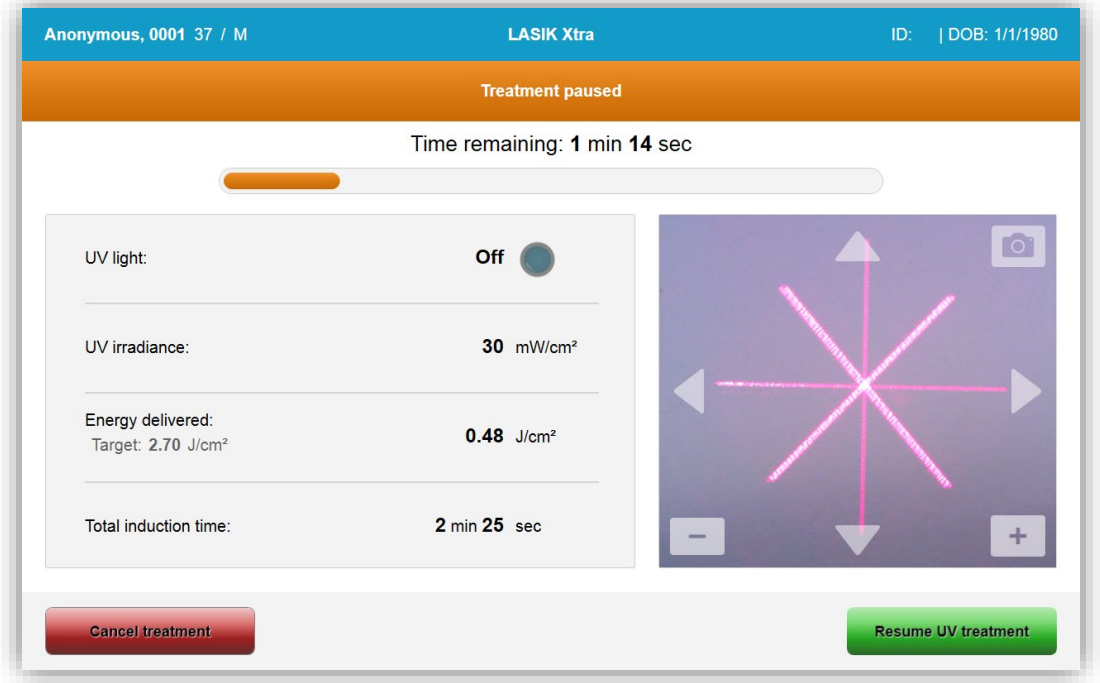

Figura 3-28. *Tela Tratamento pausado*

• Para cancelar ou retomar o tratamento, selecione "cancelar tratamento" ou "retomar tratamento UV", respectivamente. Consulte a seção 3.15 para cancelar uma sessão.

# 3.15 Cancelando o tratamento no meio

- Um pop-up de aviso aparecerá quando 'Cancelar tratamento' for selecionado no meio do tratamento, conforme mostrado na Figura 3-29.
- Para confirmar o cancelamento, selecione 'Sim'.

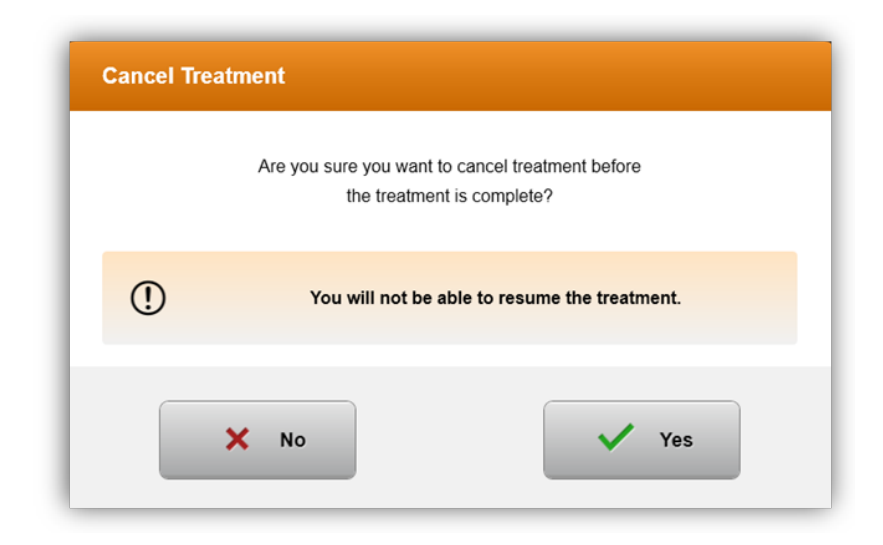

Figura 3-29. Confirmar/cancelar o tratamento parcial

• Se o cancelamento do tratamento foi confirmado, uma mensagem na tela, 'tratamento cancelado', aparecerá conforme mostrado na Figura 3-30.

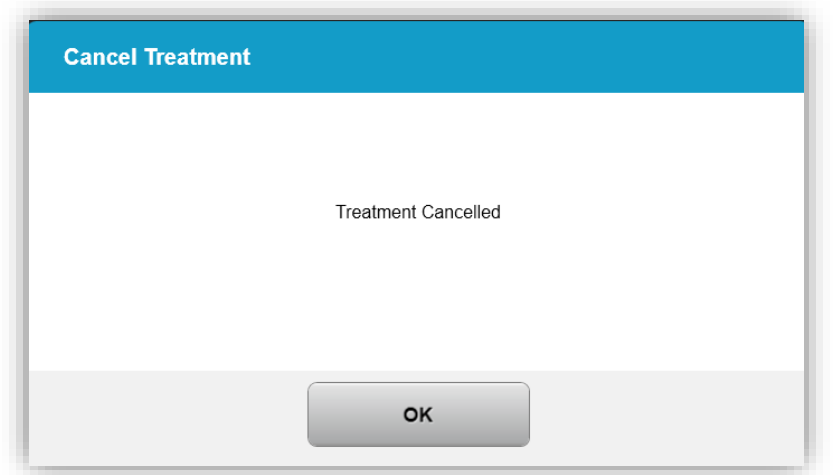

#### Figura 3-30. Confirmação de tratamento cancelado

- Selecione 'OK' na tela de confirmação de tratamento cancelado.
- As informações de tratamento parcial serão exibidas conforme mostrado na Figura 3-31.

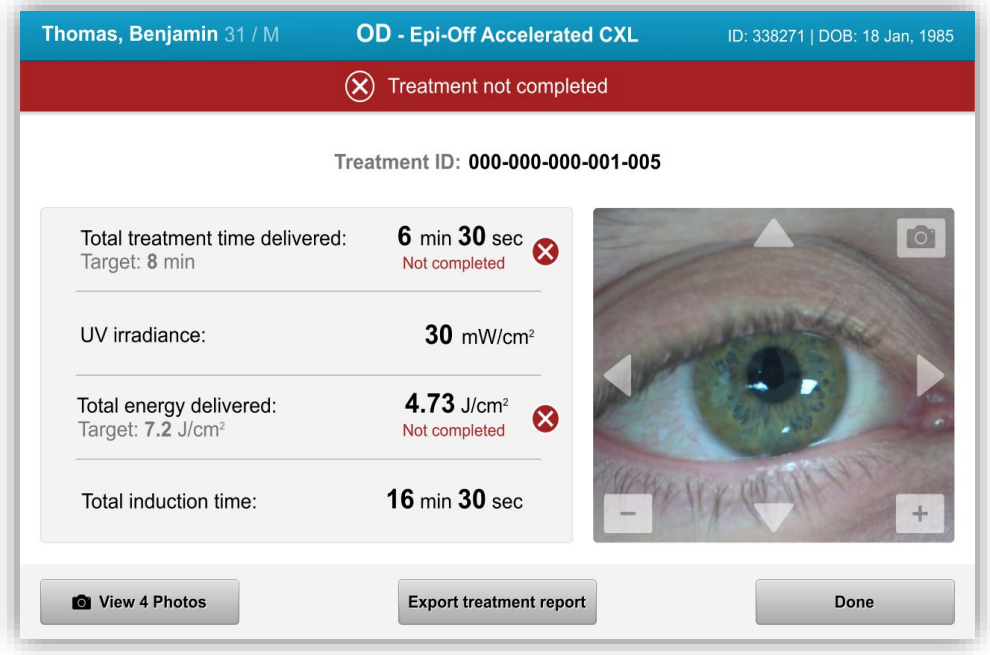

Figura 3-31. Tratamento parcial não concluído

# 3.16 Capturando imagens

- As imagens podem ser capturadas em cada etapa ao longo do processo de tratamento.
- Para capturar uma imagem, selecione o botão 'câmera' no canto superior direito da imagem do olho, conforme mostrado na Figura 3-32.
- A imagem é automaticamente salva e disponibilizada para análise pós-tratamento.

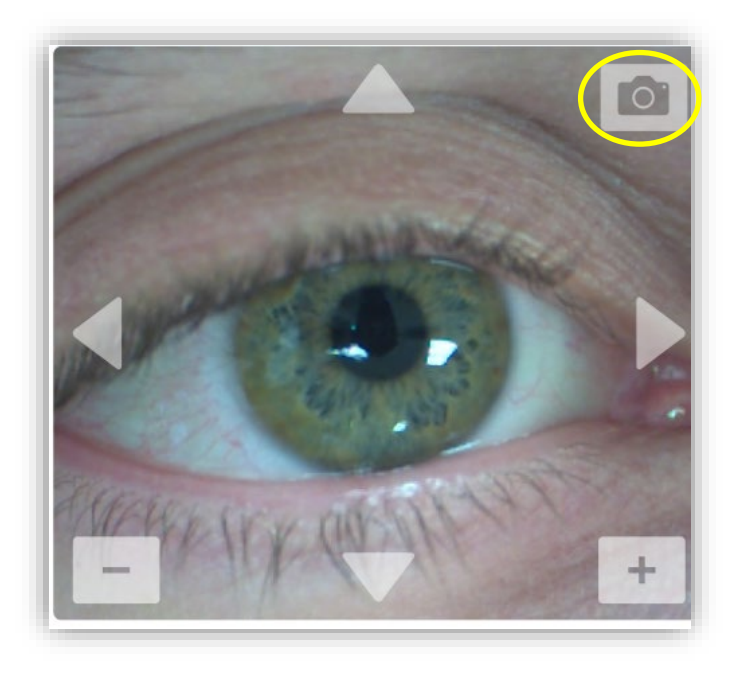

Figura 3-32. Capturando imagens

# 3.17 Tratamento concluído

• Ao concluir um tratamento, um resumo dos parâmetros de tratamento serão exibidos e a tela mostrará 'tratamento concluído', conforme mostrado na Figura 3-33.

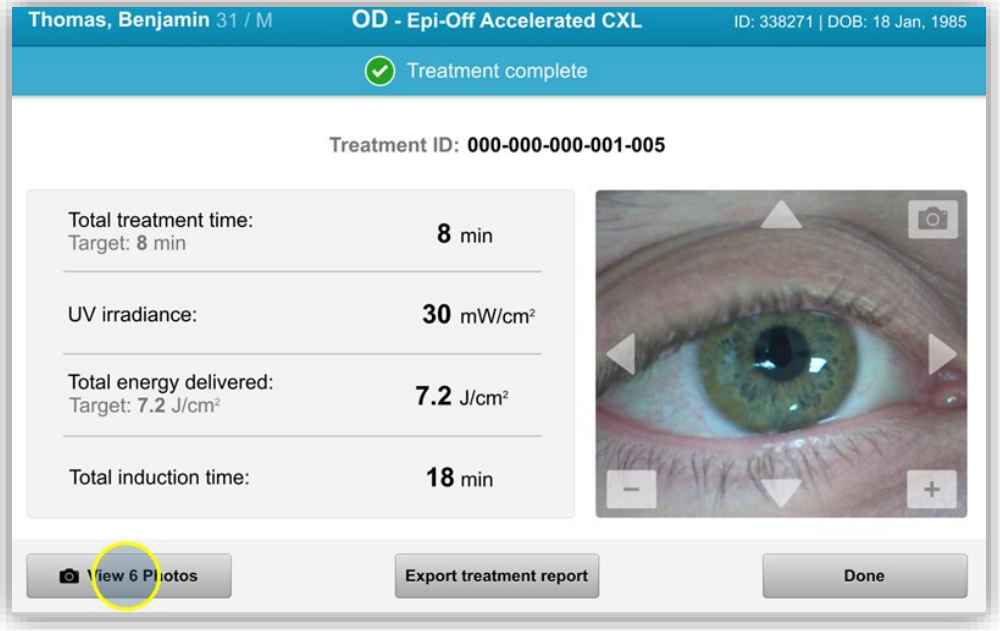

Figura 3-33. Tela Tratamento concluído

- Remova cuidadosamente o dispositivo da área do paciente.
- Acompanhe com o atendimento pós-operatório normal.
- Remova o espéculo.

# 3.18 Analisando as imagens

- Todas as imagens capturadas ao longo do tratamento estão disponíveis para análise pós-tratamento.
- Selecione 'visualizar fotos' para entrar na galeria de fotos, conforme mostrado na Figura 3-33.

# 3.19 Excluindo as fotos

- As fotos tiradas ao longo do tratamento podem ser excluídas.
- Na galeria fotos, selecione o ícone da lixeira ao lado da foto a ser excluída, conforme mostrado na Figura 3-34.

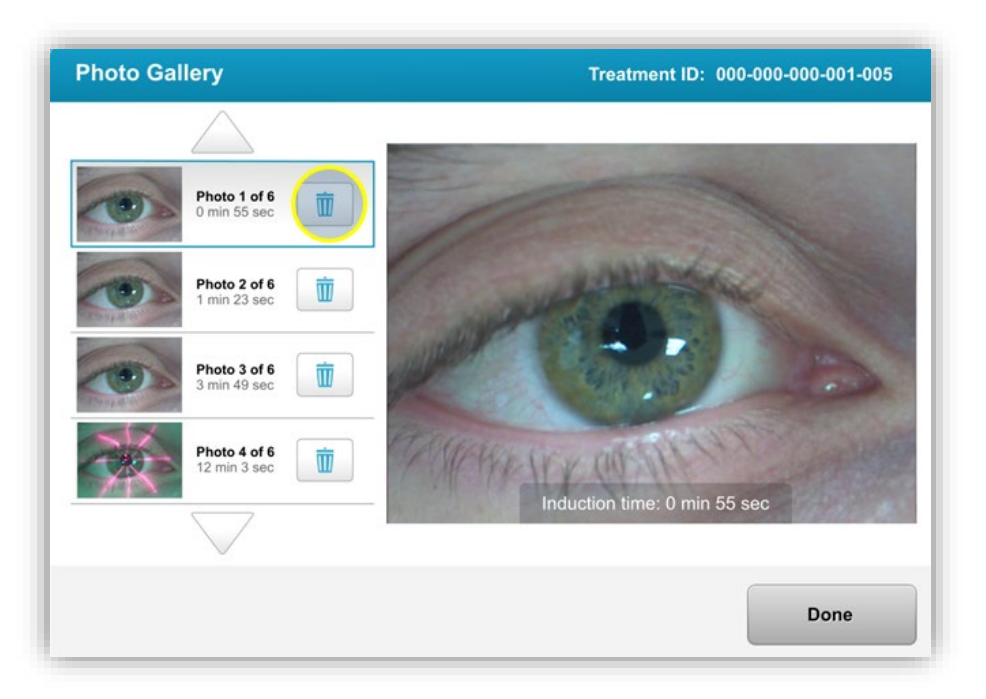

## Figura 3-34. Selecione 'lixo' para excluir

• Quando uma foto for selecionada para exclusão, selecione 'Sim' para excluir uma foto ou selecione 'Não' para manter a imagem.

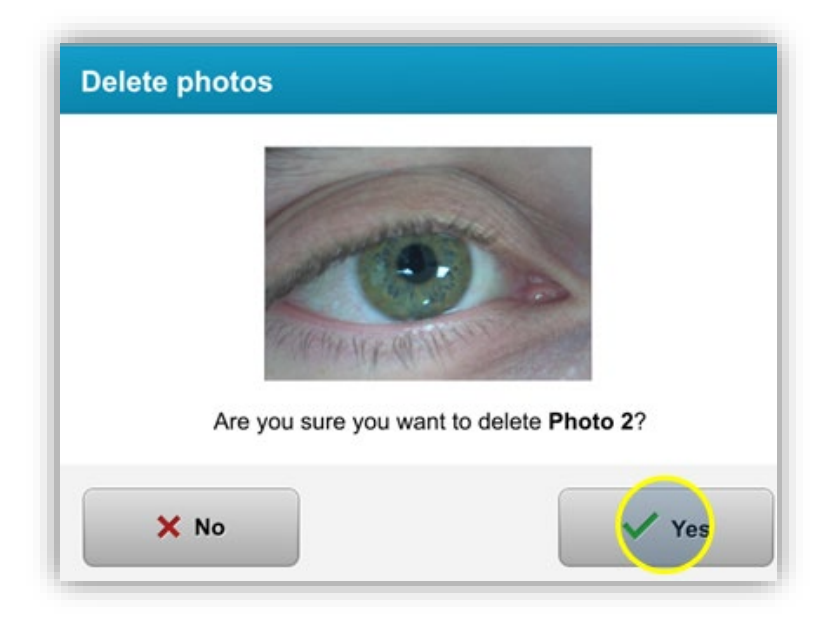

### Figura 3-35. Selecione 'Sim' para excluir

- Uma vez confirmada a exclusão, a foto não será recuperável.
- Selecione 'concluído' para confirmar quais fotos serão exibidas no relatório do tratamento.

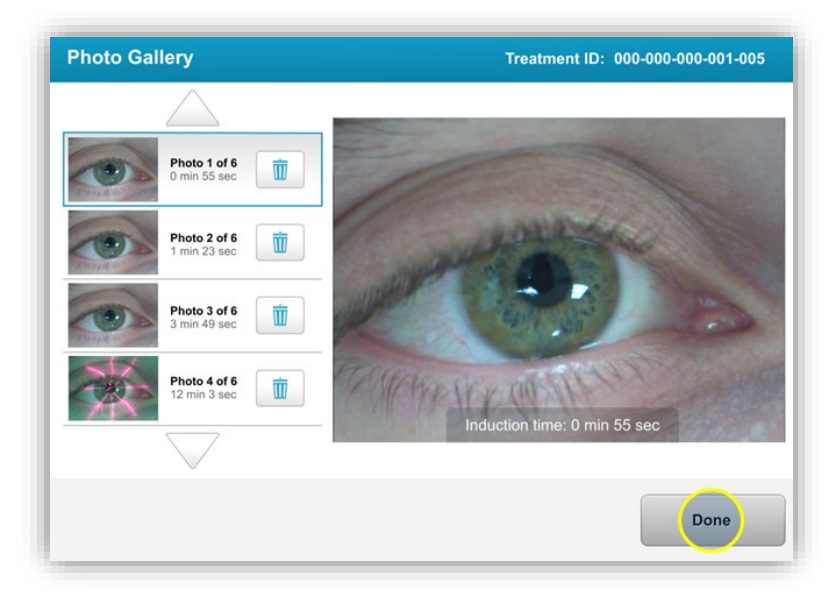

Figura 3-36. Selecione 'concluído'

# 3.20 Relatório de tratamento do paciente

- Um relatório de tratamento é gerado contendo informações do paciente, detalhes do tratamento, fotos tiradas ao longo do tratamento e notas. Um relatório de amostra é mostrado na Figura 3-37.
- Os relatórios do tratamento são gerados mesmo que os tratamentos sejam pausados ou cancelados.
- Uma marca de seleção verde será listada ao lado das fases concluídas.
- Uma marca 'X' vermelha será listada ao lado das fases incompletas.

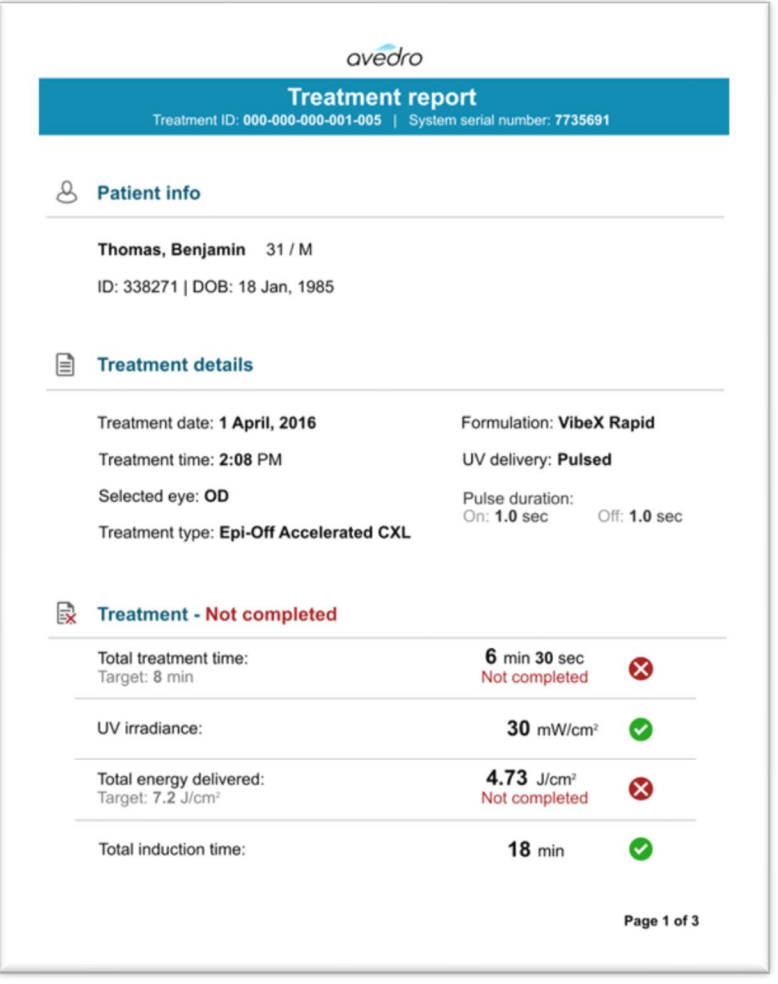

Figura 3-37. Amostra do relatório de tratamento

# 3.20.1 Adicionando notas a um relatório de tratamento do paciente

- o Na tela 'lista de pacientes', selecione o nome do paciente.
- o Pressione o ícone de mensagem, conforme mostrado na Figura 3-38, para inserir comentários sobre o tratamento do paciente.

| Thomas, Benjamin 31 / M |                                                                 | ID: 338271   DOB: 18 Jan, 1985                    | <b>Edit patient info</b>                           |                                   |  |
|-------------------------|-----------------------------------------------------------------|---------------------------------------------------|----------------------------------------------------|-----------------------------------|--|
|                         | <b>Back to Patient List</b>                                     | <b>Patient overview</b>                           | <b>New treatment</b>                               |                                   |  |
| OD                      | <b>DD - Epi-Off Accelerated CXL</b><br>Treated on 1 April, 2016 | r                                                 |                                                    |                                   |  |
| $_{\odot}$              | Total treatment time:<br>8 min                                  | UV irradiance delivered:<br>30 mW/cm <sup>2</sup> | Total energy delivered:<br>$7.2$ J/cm <sup>2</sup> | Total induction time:<br>$18$ min |  |

Figura 3-38. Ícone 'comentários'

o O teclado ficará disponível para fazer comentários ao relatório do paciente.

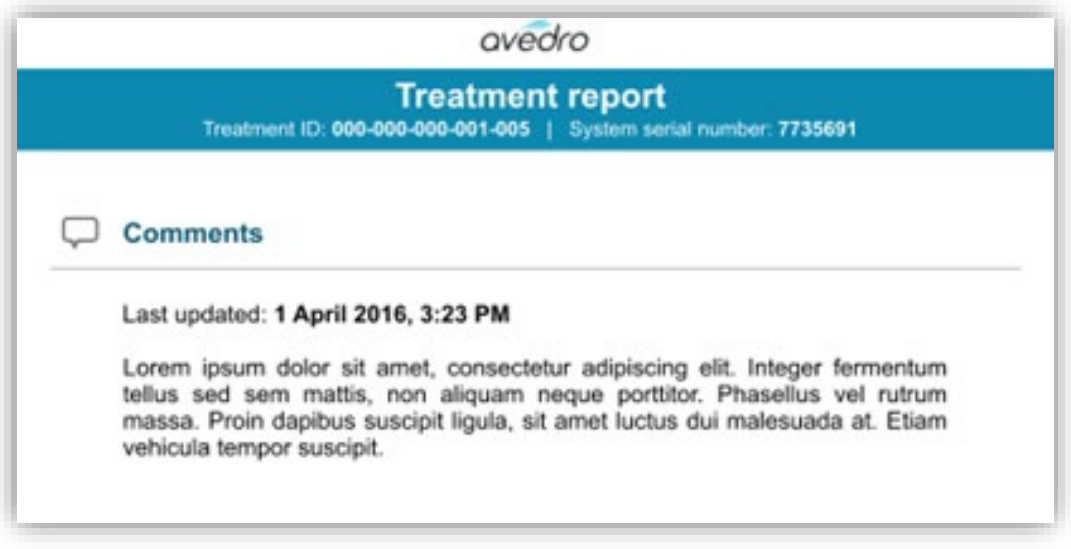

Figura 3-39. Seção 'comentários'

# 3.20.2 Exportando o relatório de tratamento

- o Selecione 'exportar o relatório de tratamento', conforme mostrado na Figura 3-40, para salvar o relatório em um cartão de memória USB.
- o O relatório será exportado como PDF.

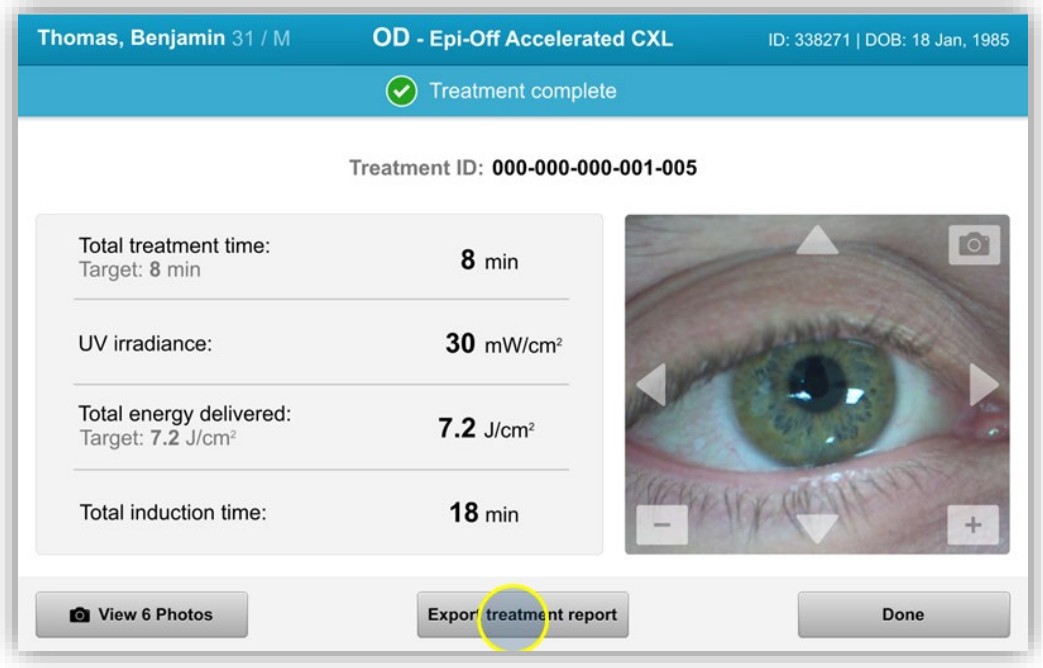

Figura 3-40. Exportando o relatório de tratamento

o A tela solicitará a inserção do dispositivo USB, conforme mostrado na Figura 3-41.

OBSERVAÇÃO: A Avedro não fornece dispositivos USB para o armazenamento dos dados do paciente

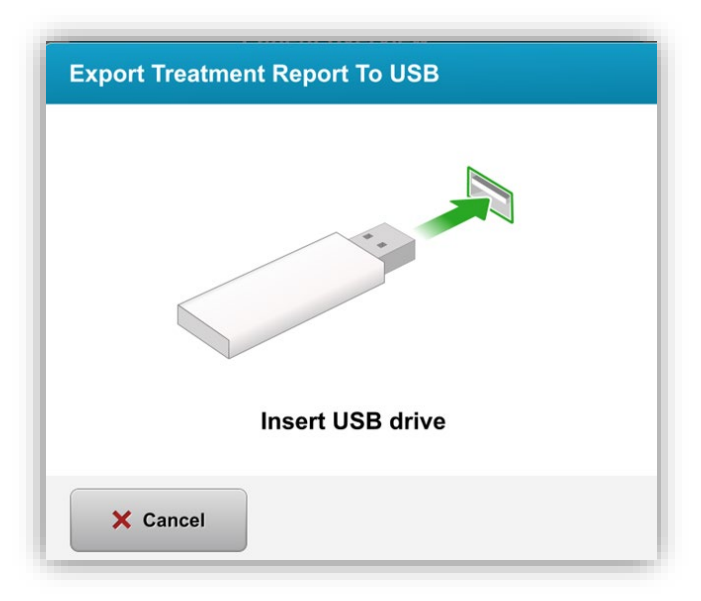

Figura 3-41. Insira o USB

o Se o USB estiver cheio ou o sistema não conseguir ler o USB, será exibida uma mensagem indicando o erro, conforme mostrado na Figura 3-42.

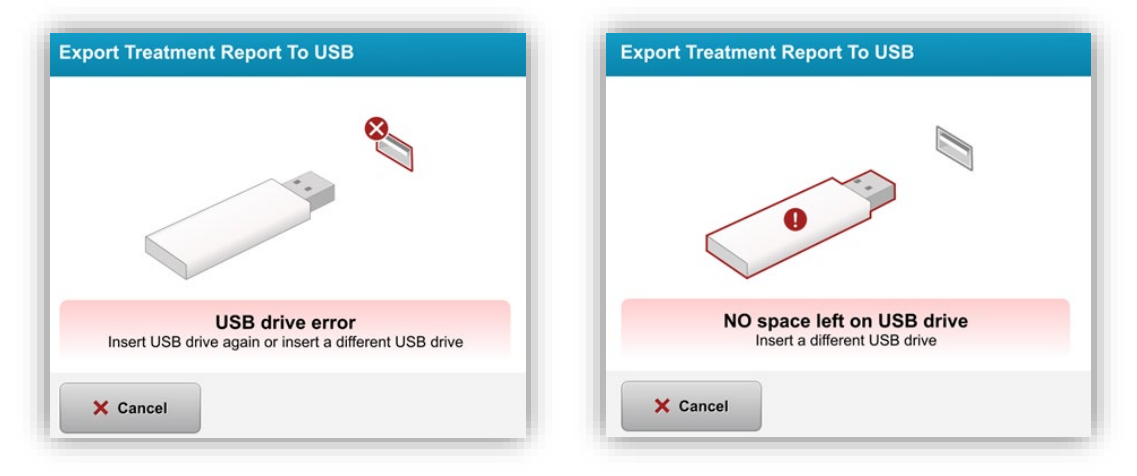

Figura 3-42. Erro do USB e Não há espaço disponível no USB

o Se não houver problema com o USB, aparecerá uma mensagem informando 'gerando relatório de tratamento'.

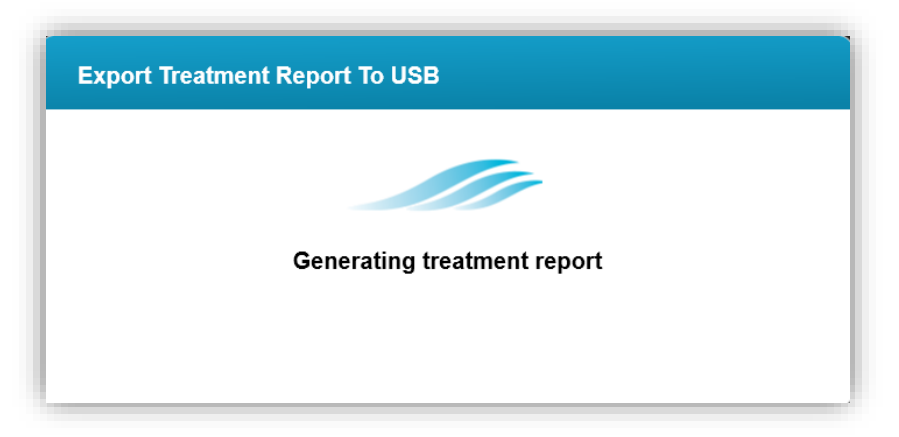

Figura 3-43. Gerando relatório de tratamento

o Quando o relatório do tratamento for exportado, aparecerá uma mensagem de confirmação, conforme mostrado na Figura 3-44.

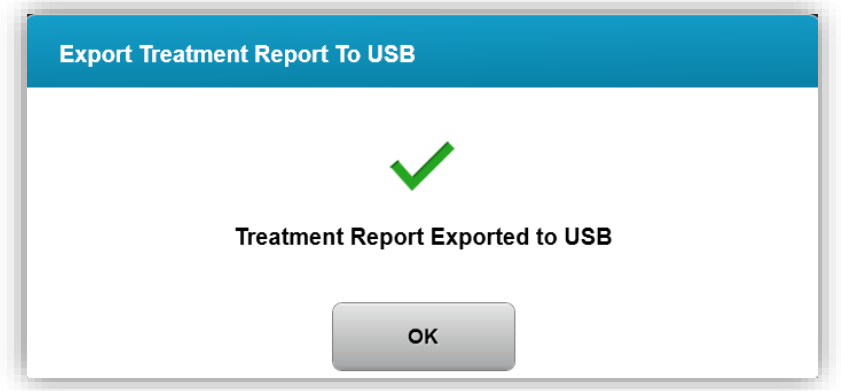

Figura 3-44. Relatório do tratamento exportado

# 3.20.3 Visualizando um relatório do tratamento

- o O relatório de todo o tratamento pode ser analisado no sistema ou no USB (se for exportado).
- o Todas as fotos ou comentários adicionados serão incluídos no relatório.

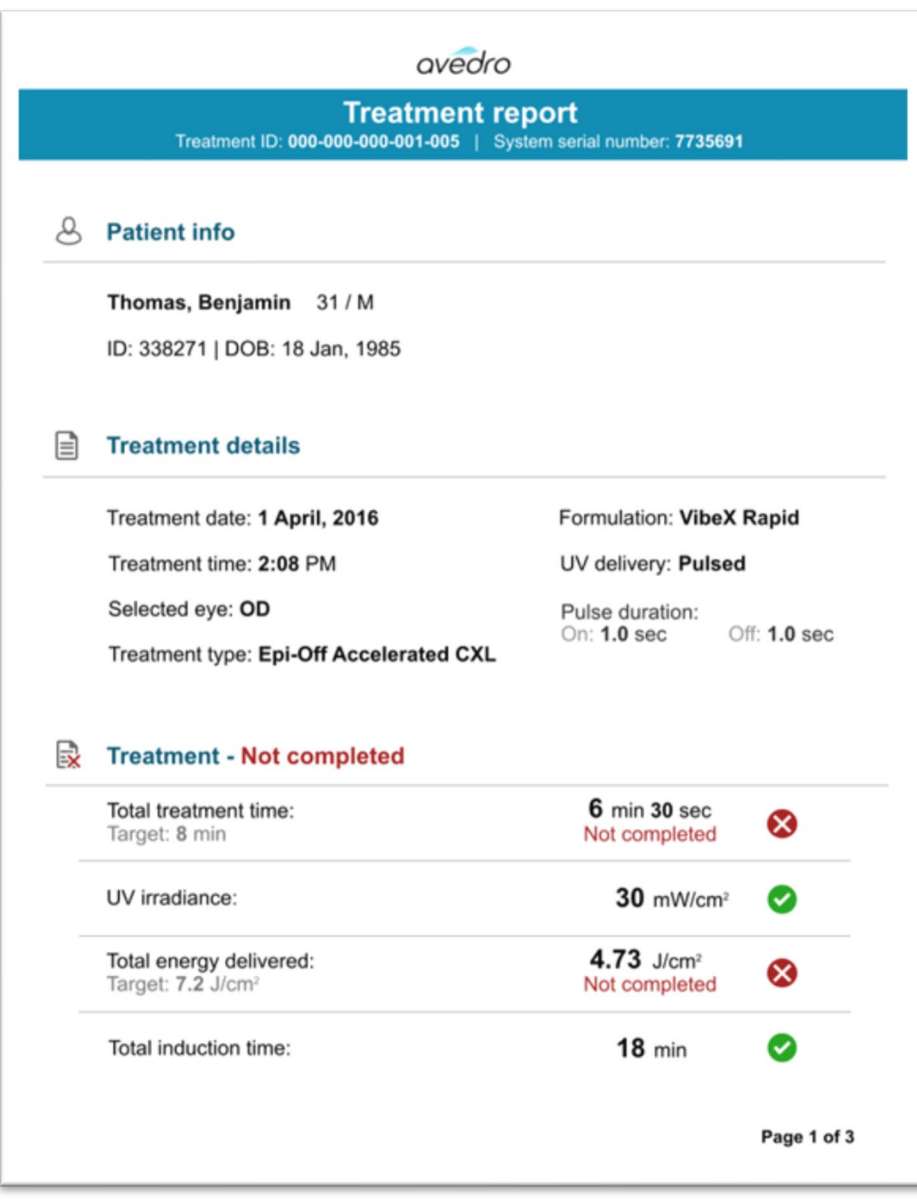

Figura 3-45. Página 1 de 3: Detalhes do tratamento

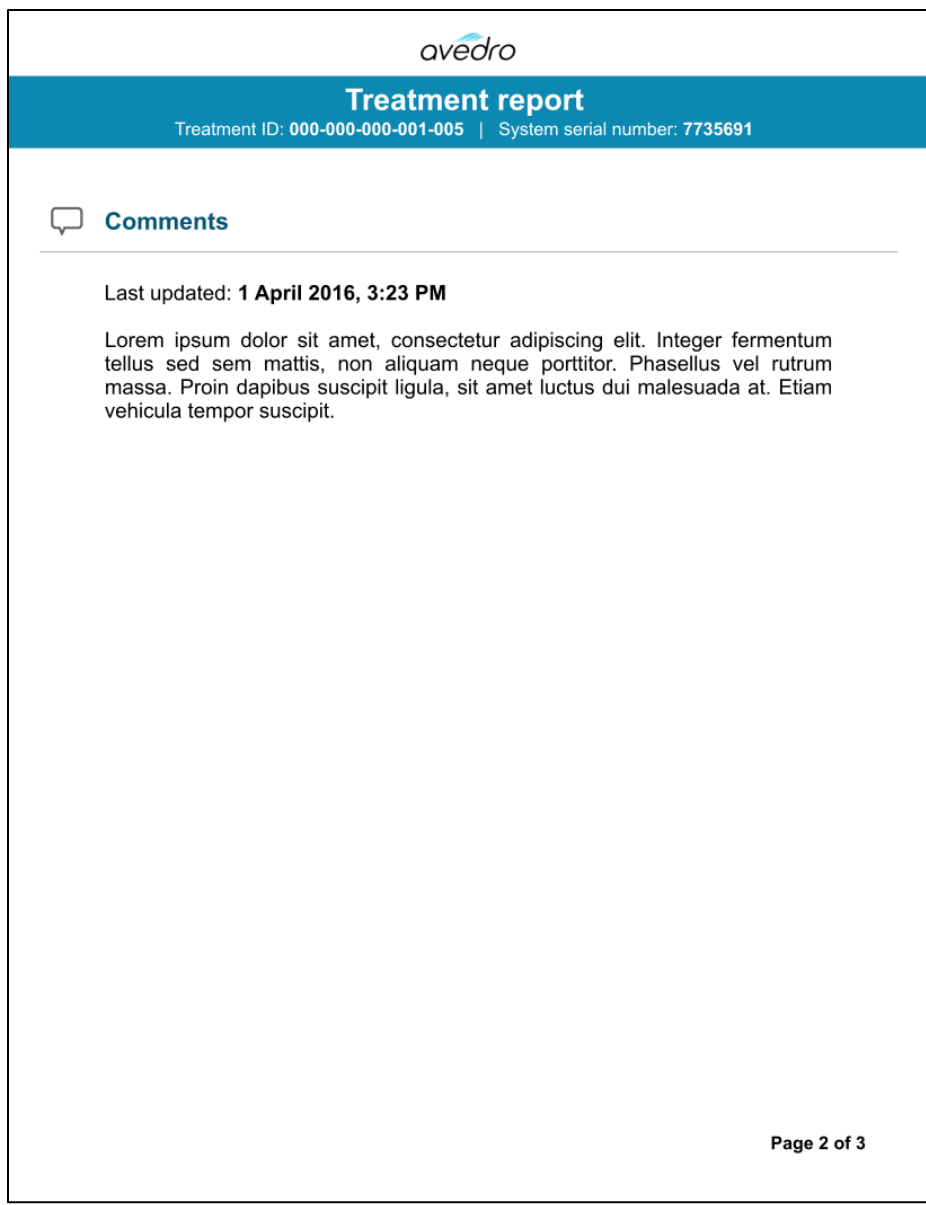

Figura 3-46. Página 2 de 3: Comentários

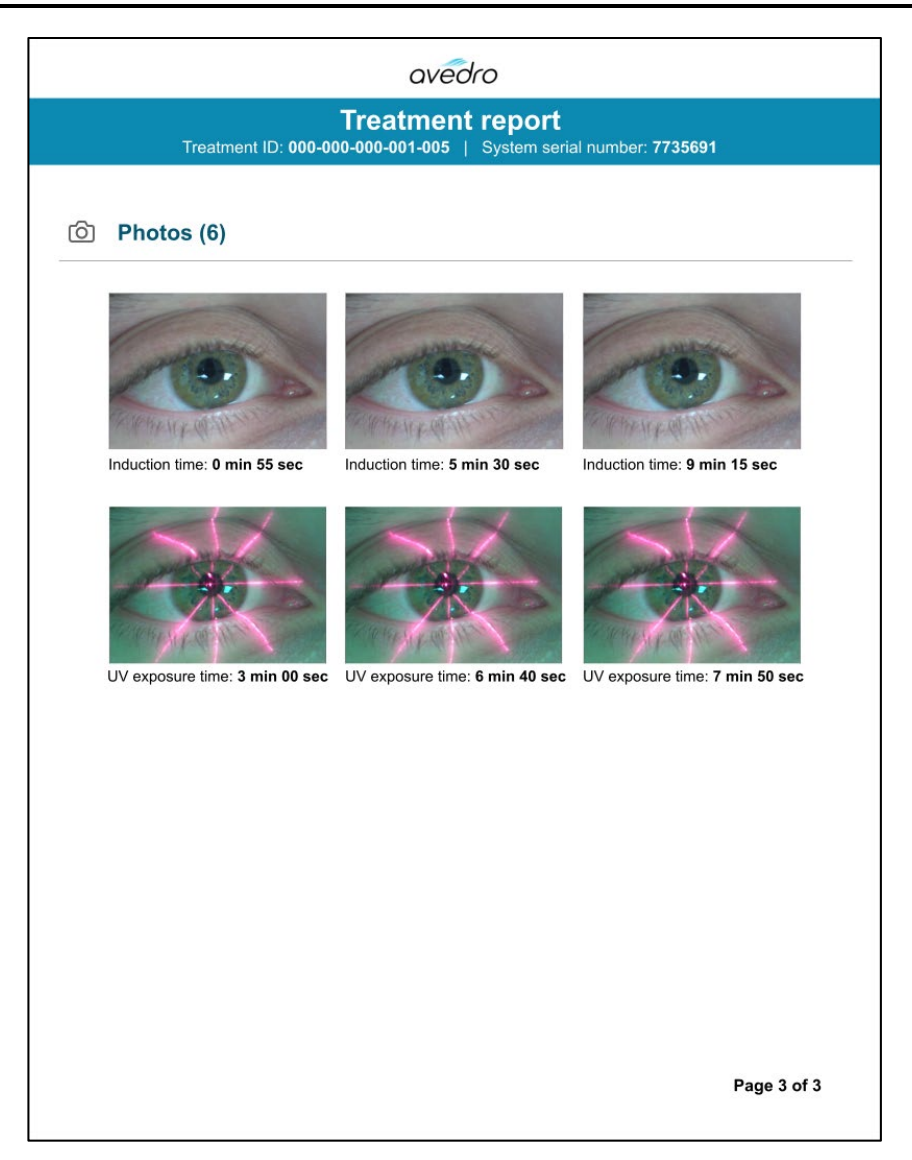

Figura 3-47. Página 3 de 3: Fotos

# 3.21 Como desligar o sistema KXL

• Selecione 'desligar' na tela inicial 'lista de pacientes', conforme mostrado na Figura 3-48.

| Power off        |              | <b>Patient List</b><br>Search patients |            |              |                                                   | <b>O</b> Options |
|------------------|--------------|----------------------------------------|------------|--------------|---------------------------------------------------|------------------|
|                  |              |                                        |            |              | $^{+}$                                            | Add new patient  |
| Last             | <b>First</b> | <b>Patient ID</b>                      | <b>Sex</b> | <b>DOB</b>   | <b>Treatment status</b>                           |                  |
| <b>Anonymous</b> | 0001         |                                        | M          | 01 Jan, 1980 | Treated OD<br>Epi-On Accelerated CXL - 16 Jan     |                  |
| <b>Anonymous</b> | 0003         |                                        | M          | 01 Jan, 1980 | Treated OD<br>Custom - 20 Jan                     |                  |
| <b>Anonymous</b> | 0005         |                                        | M          | 01 Jan, 1980 | Treated OD<br>LASIK Xtra (modified) - 27 Jan      |                  |
| <b>Anonymous</b> | 0006         |                                        | M          | 01 Jan, 1980 | Treated OD<br>LASIK Xtra - 03 Feb                 |                  |
| <b>Anonymous</b> | 0007         |                                        | M          | 01 Jan, 1980 | Patient added                                     |                  |
| <b>Anonymous</b> | 0009         | 201701251                              | M          | 01 Jan, 1984 | Treated OD<br>LASIK Xtra - 07 Feb<br>$\mathbb{R}$ |                  |
| 1.0.1            |              |                                        |            |              |                                                   |                  |

Figura 3-48. Selecione 'desligar'

• Conforme o desligamento do sistema selecionando 'Sim', conforme mostrado na Figura 3-49.

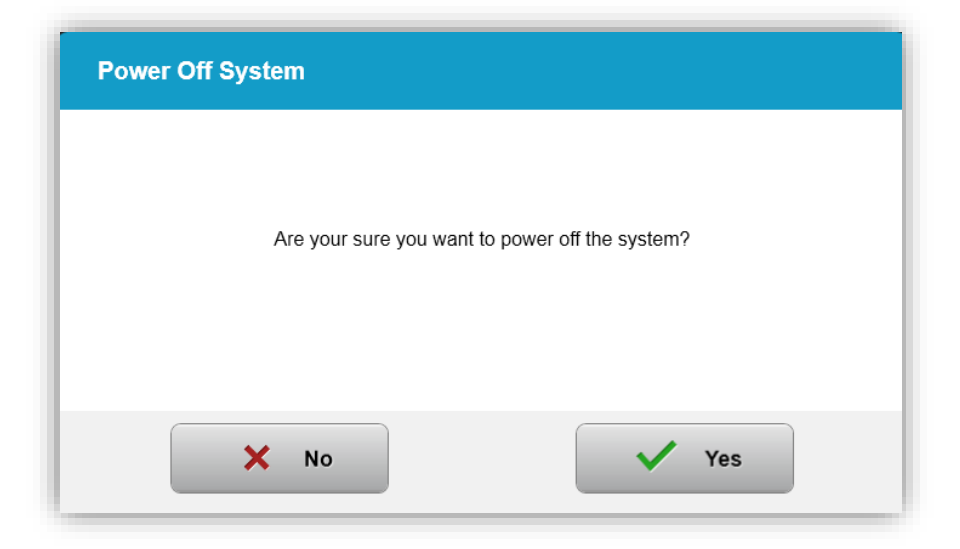

Figura 3-49. Confirme o 'desligamento'

- Aguarde até o desligamento do software e a tela ficará em branco.
- Coloque o interruptor de alimentação principal na base do KXL para 'desligar', conforme mostrado na Figura 3-50.

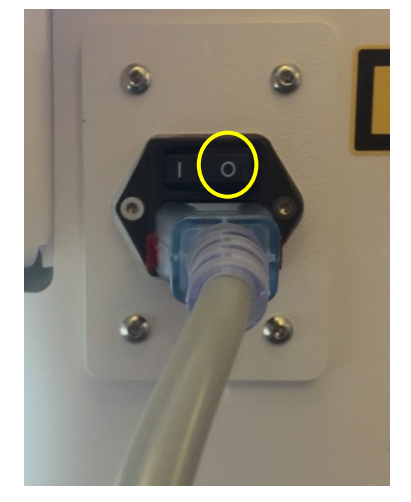

Figura 3-50. Posição de desligamento

## 3.22 Acessando o menu 'configurações do sistema'

o Na tela inicial 'lista de pacientes', pressione o botão 'opções', depois pressione 'configurações do sistema', conforme mostrado nas Figuras 3-51 e 3-52.

| Power off<br>(') |              |                   |                 | <b>O</b> Options |                                                        |  |
|------------------|--------------|-------------------|-----------------|------------------|--------------------------------------------------------|--|
|                  |              |                   | Search patients |                  | $^{+}$<br>Add new patient                              |  |
| Last             | <b>First</b> | <b>Patient ID</b> | <b>Sex</b>      | <b>DOB</b>       | <b>Treatment status</b>                                |  |
| <b>Anonymous</b> | 0001         |                   | M               | 01 Jan, 1980     | Treated OD<br>Epi-On Accelerated CXL - 16 Jan          |  |
| <b>Anonymous</b> | 0003         |                   | M               | 01 Jan, 1980     | Treated OD<br>Custom - 20 Jan<br>$\mathbb{R}^{\prime}$ |  |
| <b>Anonymous</b> | 0005         |                   | M               | 01 Jan. 1980     | Treated OD<br>LASIK Xtra (modified) - 27 Jan           |  |
| <b>Anonymous</b> | 0006         |                   | M               | 01 Jan, 1980     | Treated OD<br>LASIK Xtra - 03 Feb                      |  |
| <b>Anonymous</b> | 0007         |                   | M               | 01 Jan, 1980     | Patient added                                          |  |
| <b>Anonymous</b> | 0009         | 201701251         | M               | 01 Jan. 1984     | Treated OD<br>LASIK Xtra - 07 Feb<br>R                 |  |
| 1.0.1            |              |                   |                 |                  |                                                        |  |

Figura 3-51. Pressione o botão 'opções'

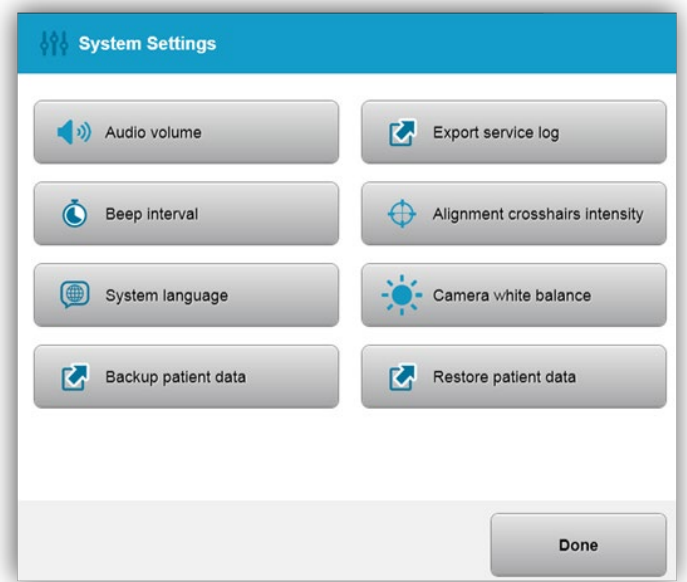

Figura 3-52. Menu 'configurações do sistema'

# 3.22.1 Configurações de serviços

- o As configurações de serviços só estão disponíveis à equipe técnica e da Avedro com um cartão de acesso às 'configurações avançadas do KXL'.
- o Caso seja selecionado, o usuário será solicitado a digitalizar um cartão de acesso.

# 3.22.2 Selecionando um idioma do sistema diferente

- o A opção "Idioma do sistema" permite a troca do idioma da interface gráfica do usuário.
- o Selecione o idioma desejado no menu, conforme mostrado na Figura 3-53.

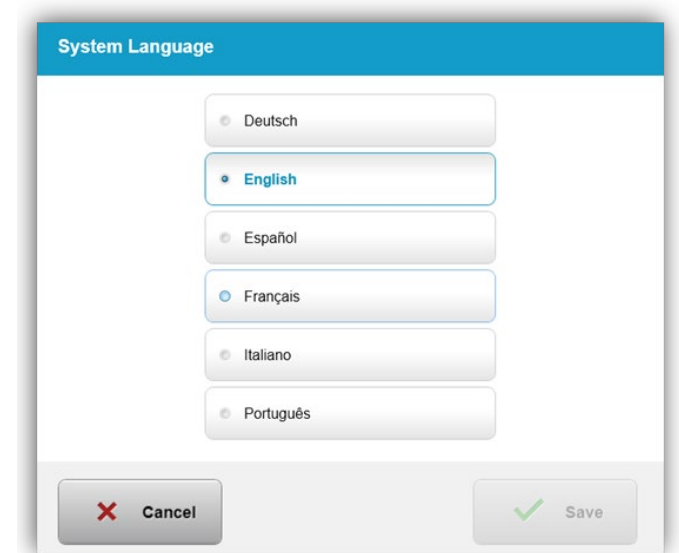

Figura 3-53. Como editar o idioma do sistema

# 3.22.3 Alterando a intensidade da mira de alinhamento

- o Selecione 'Intensidade da mira de alinhamento' no menu 'configurações do sistema' para alterar o brilho das miras de alinhamento. A tela mostrada na Figura 3-54 será exibida.
- o Ajuste o brilho da mira e selecione 'Salvar'.

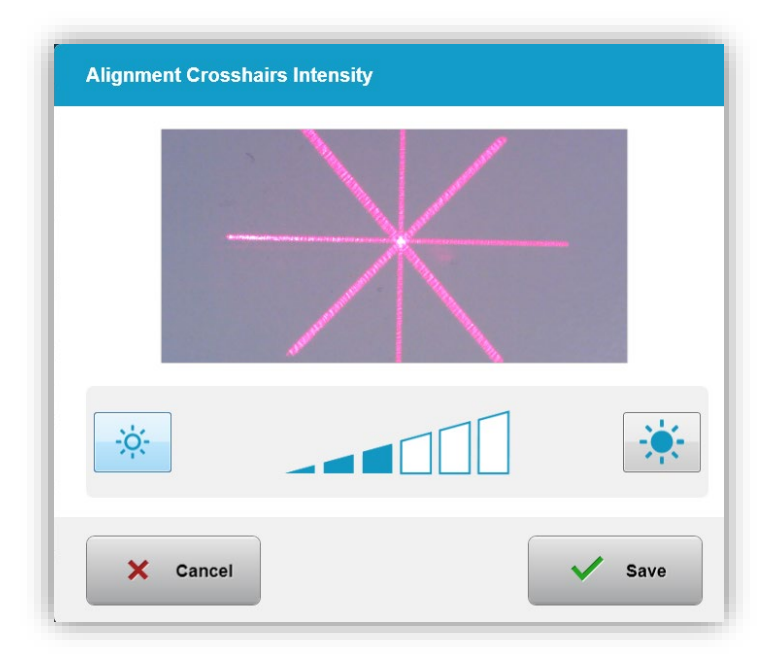

Figura 3-54. Intensidade da mira de alinhamento

## 3.22.4 Alterando o volume do sistema

o Selecione 'volume de áudio' no menu 'Configurações do sistema' para alterar o nível do volume do som.

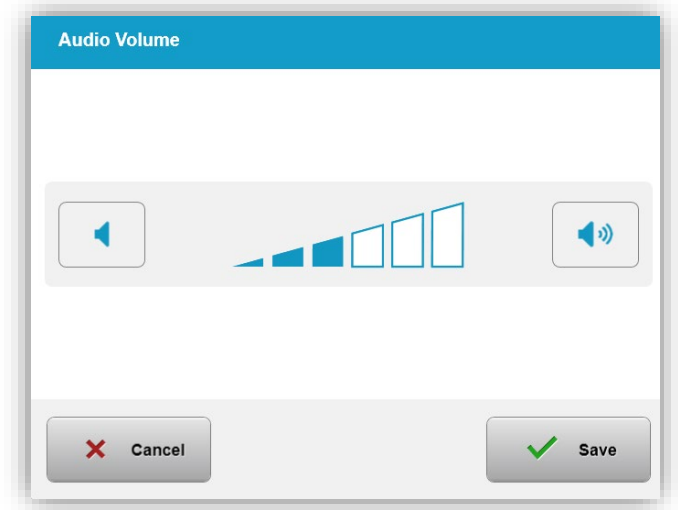

#### Figura 3-55. Ajustar volume

### 3.22.5 Exportar registro de serviço

- o Selecione 'exportar registro de serviço' no menu 'configurações do sistema'.
- o Siga as instruções na tela para inserir o USB na porta de USB, conforme mostrado na Figura 3-56.

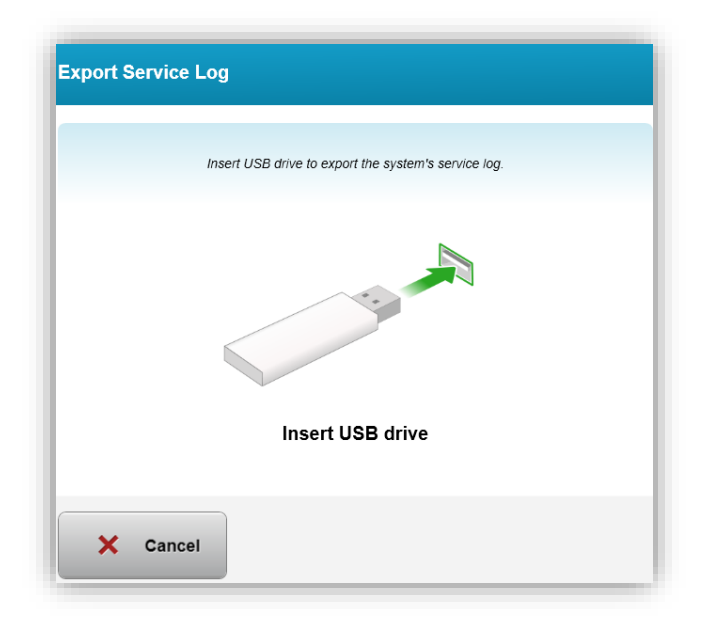

Figura 3-56. Exportar registro de serviço para o USB

o O sistema começa a transferir automaticamente o registro de serviço e exibe uma barra de progresso do processo de transferência, conforme mostrado na Figura 3-57.

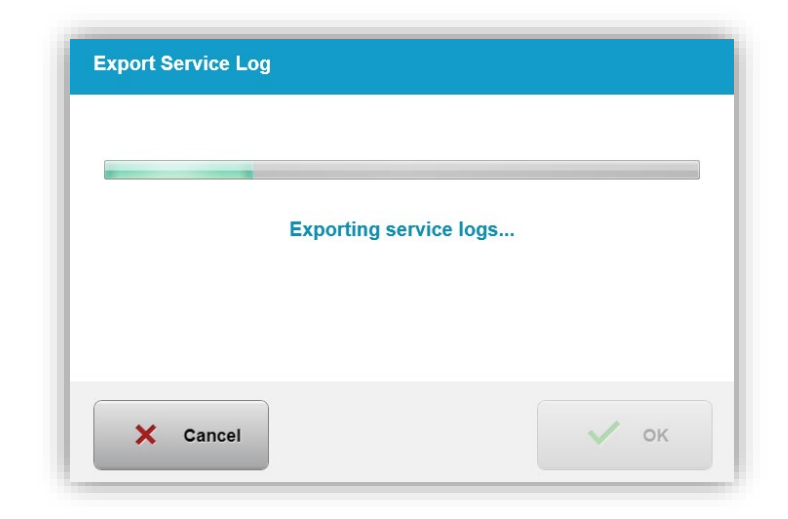

Figura 3-57. Exportar registro de serviço em andamento

o Assim que a exportação terminar, pressione o botão 'OK' para voltar ao menu 'Configurações do sistema'.

# 3.22.6 Editando os intervalos sonoros

- o Selecione 'editar os intervalos sonoros' no menu 'configurações do sistema' para mudar o tempo entre os sinais sonoros enquanto a indução está em andamento.
- o Clique nos ícones 'minutos e segundos' para aumentar ou diminuir o tempo, depois pressione 'salvar' para voltar ao menu 'configurações do sistema'.

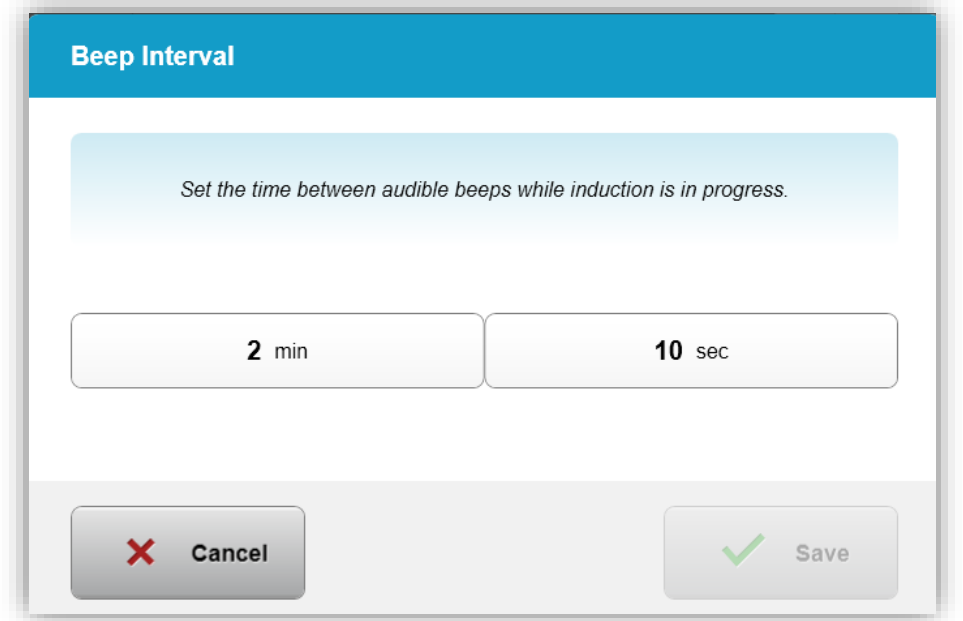

Figura 3-58. Selecionar os intervalos sonoros

## 3.22.7 Editando o equilíbrio de branco da câmera

- o Selecione 'equilíbrio de branco da câmera' no menu 'configurações do sistema' para alterar as condições de luz dentro do console.
- o Selecione o equilíbrio de branco desejado e clique em "salvar" para voltar ao menu 'configurações do sistema'.

OBSERVAÇÃO: A iluminação típica de escritórios é inferior a 5000K. Como resultado, a configuração padrão do sistema é Tungsten 2800K. Se uma fonte de luz diferente for usada, pode ser útil editar a condição do equilíbrio de branco.

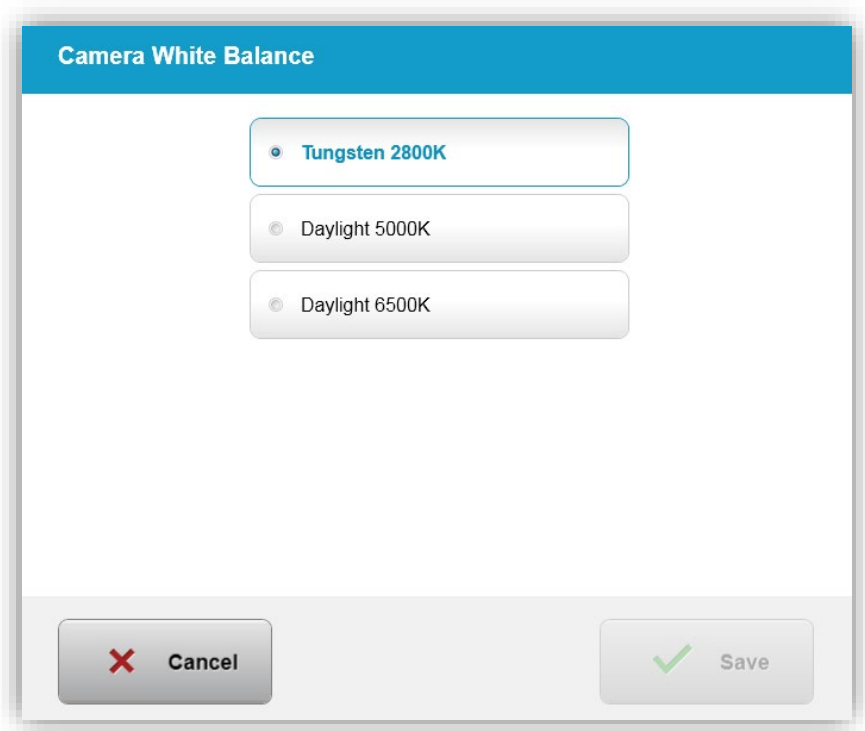

Figura 3-59. Editar o equilíbrio de branco da câmera

# **4 Manutenção / Serviço**

Pela definição, 'manutenção' refere-se aos procedimentos não técnicos que um operador cotidiano deve realizar para manter o sistema funcionando corretamente. A palavra 'serviço', em contraste, refere-se às tarefas que se destinam a ser realizadas apenas por um representante técnico qualificado.

# 4.1 Política de instalação

- Para cada novo cliente do sistema KXL, um pessoal treinado ou autorizado da Avedro fornece uma instalação inicial e inicialização completas do sistema. Após a instalação inicial e assim que o sistema estiver funcionando corretamente, este representante da Avedro também poderá fornecer treinamento básico a um operador designado sobre a operação básica do sistema KXL.
- Consequentemente, este manual não inclui nenhuma instrução específica relativa à instalação ou configuração do sistema. De acordo com o seu acordo de serviço, qualquer outro ajuste de hardware, diferente do especificado para a operação normal, deverá ser realizado, ou com a orientação de uma distribuidora autorizada da Avedro.

# 4.2 Manutenção do cliente

• Em geral, não há manutenção do cliente necessária para o sistema KXL. Toda manutenção ou serviço técnico será realizado por um representante técnico qualificado enquanto estiver sob contrato de serviço. Se você tiver problemas com o seu sistema, consulte a seção de solução de problemas abaixo ou ligue para o representante local da Avedro.

# 4.3 Informações de garantia

• Uma garantia é fornecida separadamente com as informações de compra.

# 4.4 Informações do contrato de serviço

• Um contrato de serviço está disponível em todos os sistemas KXL. O contrato prevê serviços e atualizações de campo regularmente agendados. Ele também proporciona eventuais chamadas técnicas não agendadas que possam ser necessárias.

# 4.5 Produtos descartáveis por paciente

• Os produtos descartáveis por paciente podem ser encomendados à Avedro ou ao seu distribuidor autorizado da Avedro. Use apenas produtos Avedro ou produtos aprovados pela Avedro com o seu sistema KXL. Avedro não será responsável por danos ou mau funcionamento do sistema, que ele considera que tenha sido causado pelo uso de materiais não autorizados.

# 4.6 Solução de problemas

• O sistema KXL verifica automaticamente seu estado no momento da inicialização. Se o estado estiver incorreto, o software impede o operador de iniciar os tratamentos.

# 4.6.1 Controle remoto sem fio

o O sistema KXL usa um controle remoto com pilhas substituíveis. Se as pilhas estiverem com pouca carga, o sistema perderá sua conexão com o controle remoto e notificará o usuário da necessidade de voltar a sincronizar ou 'continuar sem controle remoto'.

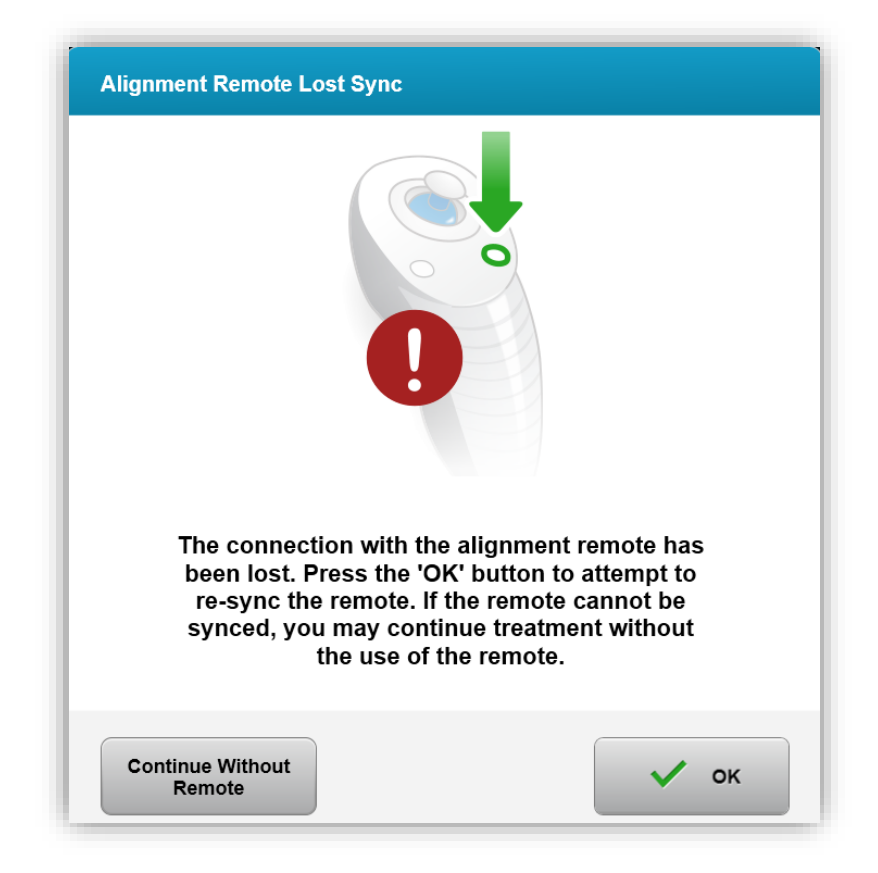

Figura 4-1. Perda de sinc. do controle remoto de alinhamento

- o Se a luz no controle remoto estiver piscando duas vezes por segundo, as pilhas do controle remoto precisam ser trocadas.
- o Se a luz no controle remoto estiver piscando uma vez por segundo, então ela não está sincronizada.
- o Se o controle remoto não voltar a sincronizar pressionando o botão 'sincronizar', substitua as pilhas.
- o Se não for possível sincronizar o sistema ao substituir as pilhas, entre em contato com o representante técnico da Avedro.

# 4.7 Instruções para desinfecção

- Nenhum componente do sistema KXL foi projetado para ser esterilizado pelo operador.
- Recomenda-se APENAS a limpeza e a desinfecção externa.
	- o Para fins de desinfecção, use apenas preparos contendo álcool isopropílico a 70% ou soluções de água sanitária a 10%. Use toalhetes macios sem fibras.

# 4.8 Limpando o sistema

- Use um pano macio e úmido para limpar o sistema KXL.
- O exterior do sistema pode ser limpo com um pano sem pelos umedecido com água sanitária diluída, água com sabão ou álcool isopropílico.
- Uma solução de álcool isopropílico a 70% ou de água sanitária clorada a 10% também pode ser usado, se necessário.
- NÃO mergulhe o sistema em líquido ou despeje líquido no sistema.

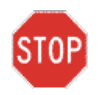

#### CUIDADO: Desligue o sistema e remova o cabo de alimentação da tomada principal antes de qualquer procedimento de limpeza.

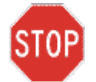

CUIDADO: A janela de vidro da abertura do feixe não deve, em nenhuma circunstância, estar em contato com nenhum agente de limpeza agressivo.

• Ao limpar as superfícies do dispositivo, assegure-se de que os líquidos de limpeza não infiltrem no interior do dispositivo, pois este vazamento pode danificar o dispositivo.

• Use um pano sem pelos embebido com álcool isopropílico para limpar o controle remoto.

# 4.9 Limpando a abertura

- Verifique a abertura do feixe rotineiramente antes do tratamento.
- Use toalhetes para lentes de câmera ou ar comprimido para remover poeira e partículas da superfície de vidro da abertura.

# 4.10 Ajuste do braço articulador

• Se o braço articulador não sustentar a cabeça do KXL em uma posição vertical fixa, entre em contato com o representante técnico local da Avedro.

# 4.11 Movendo o sistema

- O KXL é projetado como um sistema móvel dentro de um ambiente de escritório. Se alguma vez for necessário transportar ou enviar o sistema KXL, por qualquer motivo, entre em contato com o representante local da Avedro. A embalagem e o transporte do sistema devem ser realizados apenas pela equipe treinada e autorizada da Avedro.
- Antes de mover o sistema KXL de uma sala para outra, o monitor deve ser movido lateralmente e a cabeça KXL deve ser posicionada perto da alça do carrinho, com o ângulo se projetando na parte de trás. O sistema pode então ser facilmente movido pela alça do carrinho através da moldura da porta.

Ângulo na parte de trás

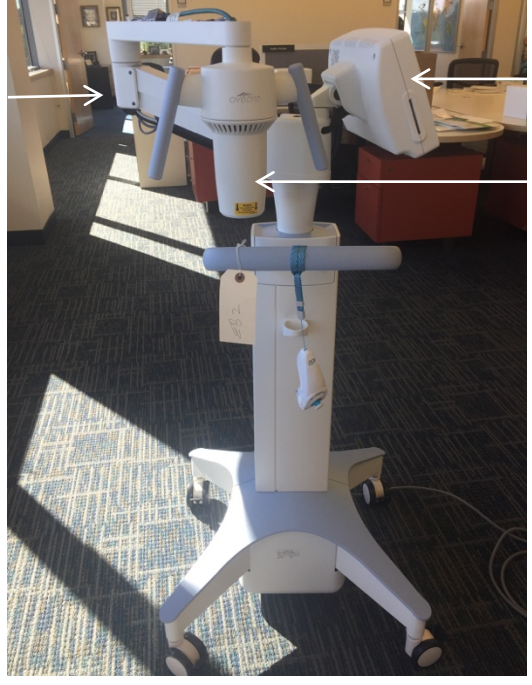

Monitor UI para o lado

Cabeça óptica UV perto da alça

Figura 4-2. Movendo as configuração do sistema

# 4.12 Armazenando o sistema

- Siga todas as especificações da faixa de temperatura e de umidade para armazenamento conforme listado no Capítulo 7.0 - Especificações.
- Feche todos os painéis no sistema para evitar a entrada de poeira e umidade; isso é obrigatório.
- DESLIGUE todos os componentes e desligue também o interruptor principal de alimentação. Desconecte o cabo de alimentação da tomada elétrica. Retire as pilhas do controle remoto sem fio.
- Não desmonte nenhuma parte do sistema, pois isso pode causar desalinhamento ou danos.

# 4.13 Software

• Se o software ficar corrompido e falhar ao funcionar corretamente, ligue para o representante técnico local da Avedro. As atualizações de software só serão realizadas pelos representantes técnicos da Avedro.

# 4.14 Riscos associados à eliminação de resíduos

• Ao descartar os resíduos, siga todas os regulamentos locais aplicáveis.

# 4.15 Realizando uma verificação visível

• Verifique todos os componentes do dispositivo rotineiramente para a presença de danos ou mau funcionamento antes de cada tratamento.

# **5 Classificação do equipamento**

#### De acordo com o EN60601-1 Padrão elétrico do dispositivo médico

- Proteção contra choque elétrico
	- o Classe 1 (fonte externa de energia elétrica)
- Grau de proteção contra choque elétrico
	- o Não classificado, equipamento não fornecido com peça aplicada
	- o Proteção de penetração: IP20 (Nenhuma proteção contra penetração de água)
- Método de esterilização ou desinfecção
	- o Dispositivo desinfectável
- Grau de proteção para uso na presença de uma mistura de inflamáveis e anestésicos
	- o Sem proteção
- Condições de uso
	- o Serviço contínuo

## De acordo com a FCC parte 15, EN55011 e EN60601-1-2

• Classe B

#### De acordo com EN60825-1 Segurança de produções a laser

• Os laser de alinhamento são produtos de laser de classe 1

#### De acordo com EN62471 Segurança fotobiológica de lâmpadas e sistemas de lâmpadas

- IEC 62471:2006 Grupo de risco 2
- EN 62471:2008 Grupo de risco 3
- LED UVA é Grupo de risco 3

#### De acordo com o anexo II.3 da diretiva 93/42/CEE

• Classe IIa

#### Requisitos de EMC

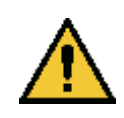

O sistema KXL requer precauções especiais em relação à compatibilidade eletromagnética (electromagnetic compatibility, EMC). A instalação e o uso devem ser realizados de acordo com as informações de EMC fornecidas neste manual. Os equipamentos de comunicações de RF [radiofrequência] portátil e móvel podem afetar o sistema KXL.

#### Orientação e declaração do fabricante - emissões eletromagnéticas

O sistema KXL destina-se ao uso no ambiente eletromagnético especificado abaixo. O cliente ou o usuário do sistema KXL deve garantir que ele seja usado em tal ambiente.

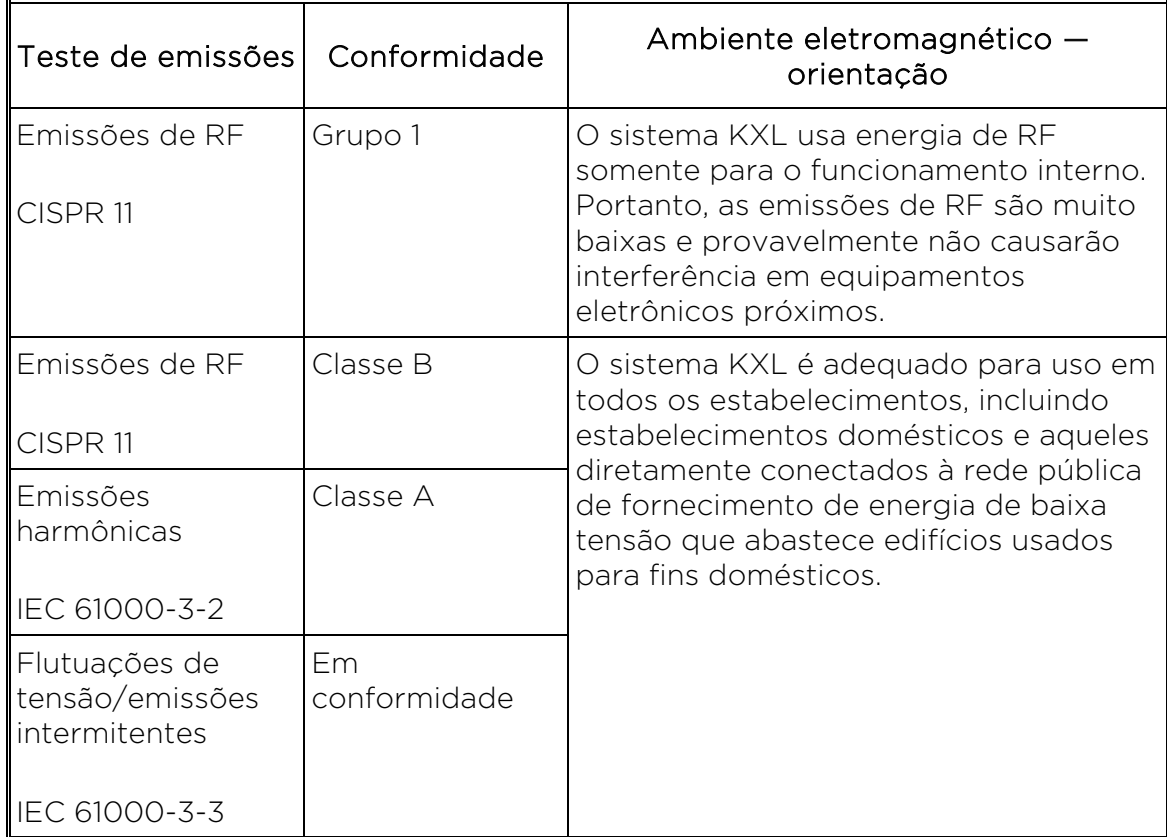

#### Orientação e declaração do fabricante — imunidade eletromagnética

O sistema KXL destina-se ao uso no ambiente eletromagnético especificado abaixo. O cliente ou o usuário do sistema KXL deve garantir que ele seja usado em tal ambiente.

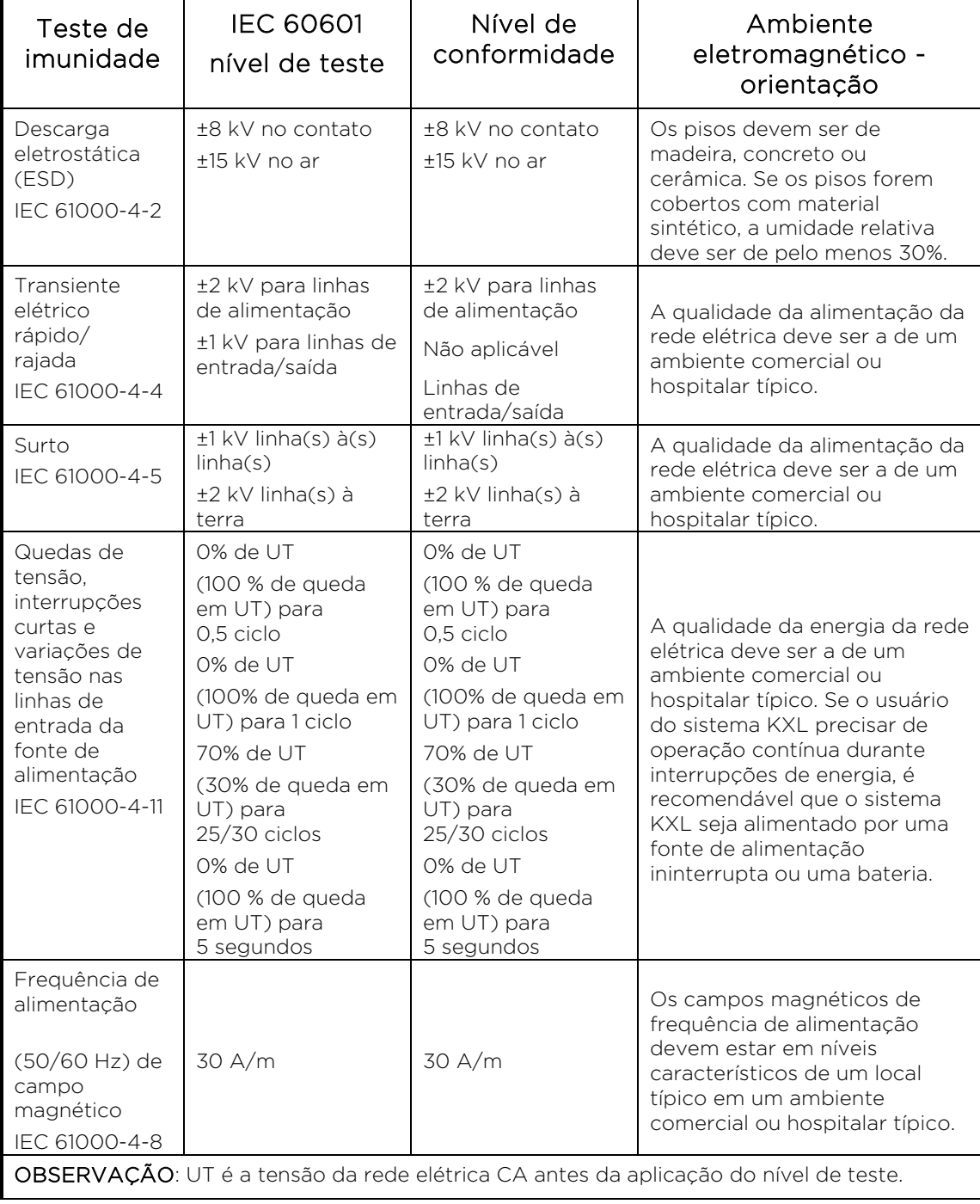

#### Orientação e declaração do fabricante — imunidade eletromagnética

O sistema KXL destina-se ao uso no ambiente eletromagnético especificado abaixo. O cliente ou o usuário do sistema KXL deve garantir que ele seja usado em tal ambiente.

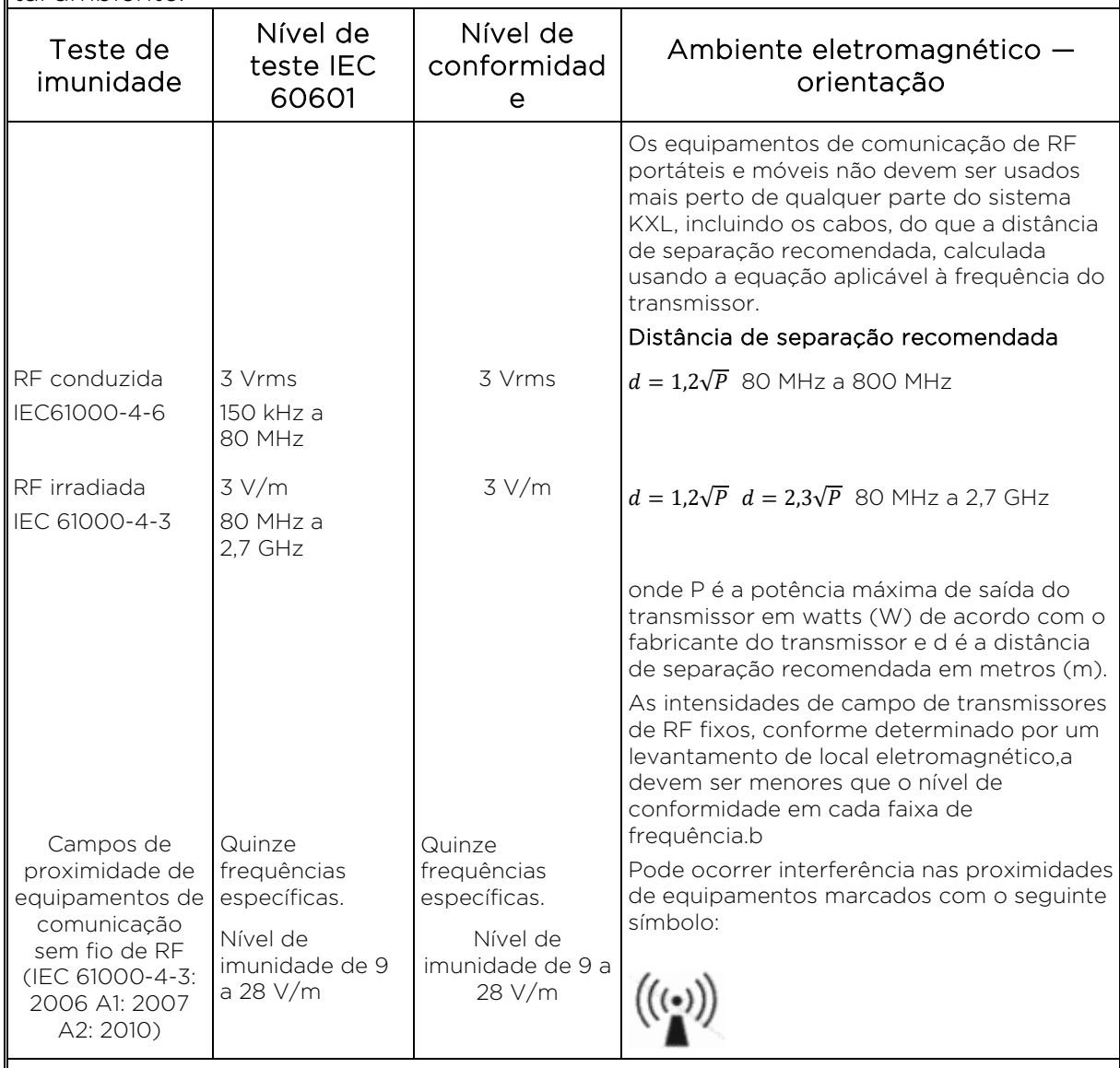

#### OBSERVAÇÃO 1 A 80 MHz e 800 MHz, aplica-se o intervalo de frequência mais alto. OBSERVAÇÃO 2 Essas diretrizes podem não se aplicar em todas as situações. A propagação eletromagnética é afetada pela absorção e reflexão de estruturas, objetos e pessoas.

- a A intensidade de campo de transmissores fixos, como estações base para telefones de rádio (celular/sem fio) e rádios móveis terrestres, rádio amador, transmissão de rádio AM e FM e transmissão de TV não podem ser previstas teoricamente com precisão. Para avaliar o ambiente eletromagnético devido a transmissores de RF fixos, um levantamento de local eletromagnético deve ser considerado. Se a intensidade de campo medida no local em que o sistema KXL é usado exceder o nível de conformidade de RF aplicável acima, o sistema KXL deve ser observado para verificar a operação normal. Se um desempenho anormal for observado, medidas adicionais podem ser necessárias, como reorientar ou realocar o sistema KXL.
- b Acima do intervalo de frequência de 150 kHz a 80 MHz, as intensidades de campo devem ser inferiores a 3 V/m.
#### Distâncias de separação recomendadas entre equipamentos de comunicação de RF portáteis e móveis e o sistema KXL

O sistema KXL destina-se a ser utilizado em um ambiente eletromagnético em que as perturbações de RF irradiadas são controladas. O cliente ou usuário do sistema KXL pode ajudar a evitar a interferência eletromagnética, mantendo uma distância mínima entre equipamentos de comunicação de RF portáteis e móveis (transmissores) e o sistema KXL, conforme recomendado abaixo, de acordo com a potência máxima de saída do equipamento de comunicação.

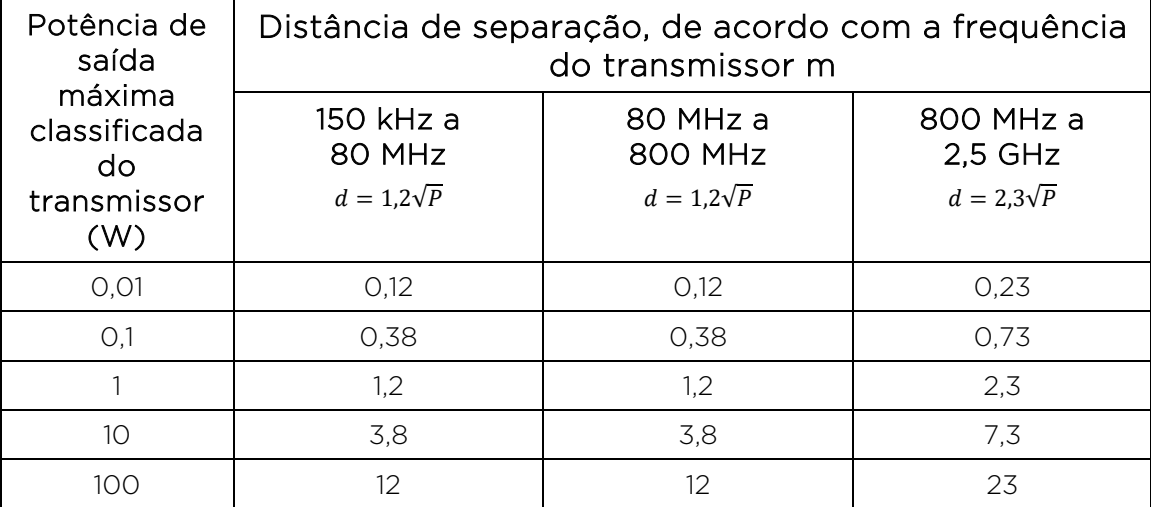

Para transmissores classificados em uma potência de saída máxima não listada acima, a distância de separação recomendada d em metros (m) pode ser estimada usando a equação aplicável à frequência do transmissor, onde P é a potência máxima de saída do transmissor em watts (W), de acordo com o fabricante do transmissor.

OBSERVAÇÃO 1 A 80 MHz e 800 MHz, aplica-se a distância de separação para a faixa de frequência mais alta.

OBSERVAÇÃO 2 Essas diretrizes podem não se aplicar em todas as situações. A propagação eletromagnética é afetada pela absorção e reflexão de estruturas, objetos e pessoas.

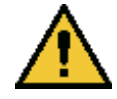

O sistema KXL contém uma função RFID que transmite e recebe na frequência de 13,56 MHz. Essa funcionalidade pode ser interferida por outros equipamentos, mesmo que esses equipamentos atendam a requisitos de emissão da CISPR [International Special Committee on Radio Interference (Comitê Especial Internacional de Interferência Radioelétrica)].

O sistema KXL contém os seguintes transmissores de RF:

### Leitor de RFID

- Leitor/gravador de 13,56 MHz
- Antena integrada: Faixa de leitura máxima de 4 polegadas
- A potência de saída máxima é de 200 mW
- Em conformidade com: ISO18000-3, ISO15693

#### Adaptador de WiFi

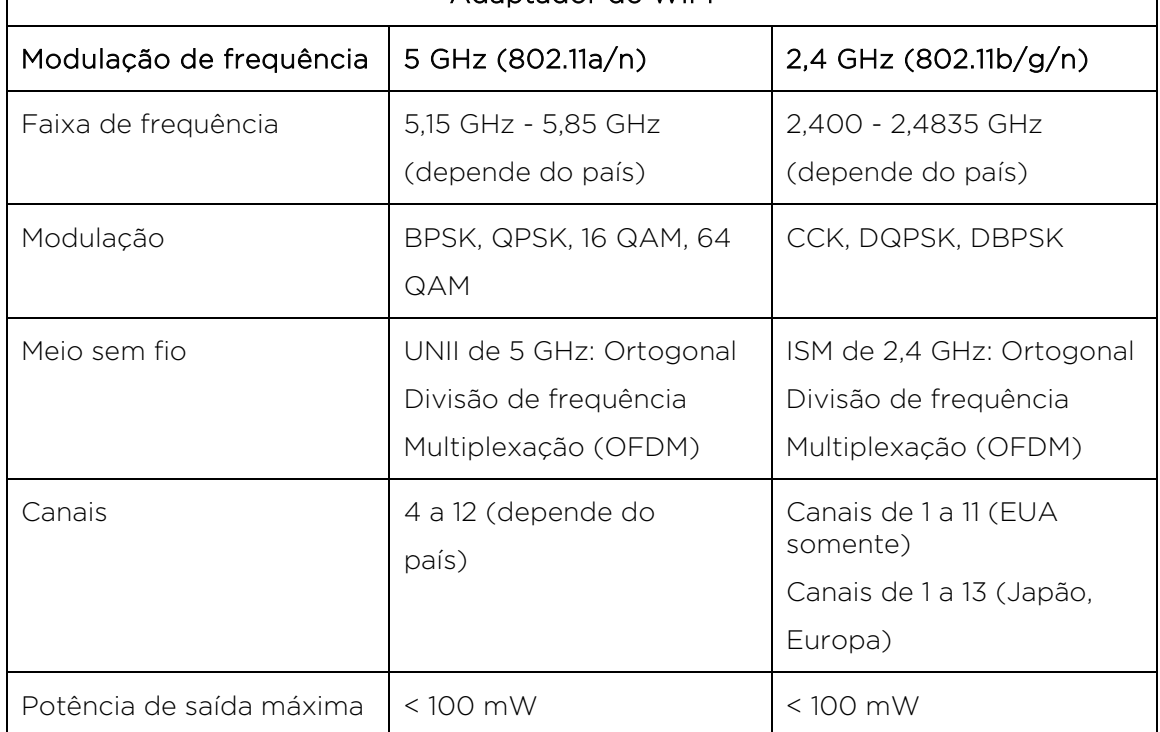

## **6 Biblioteca de símbolos**

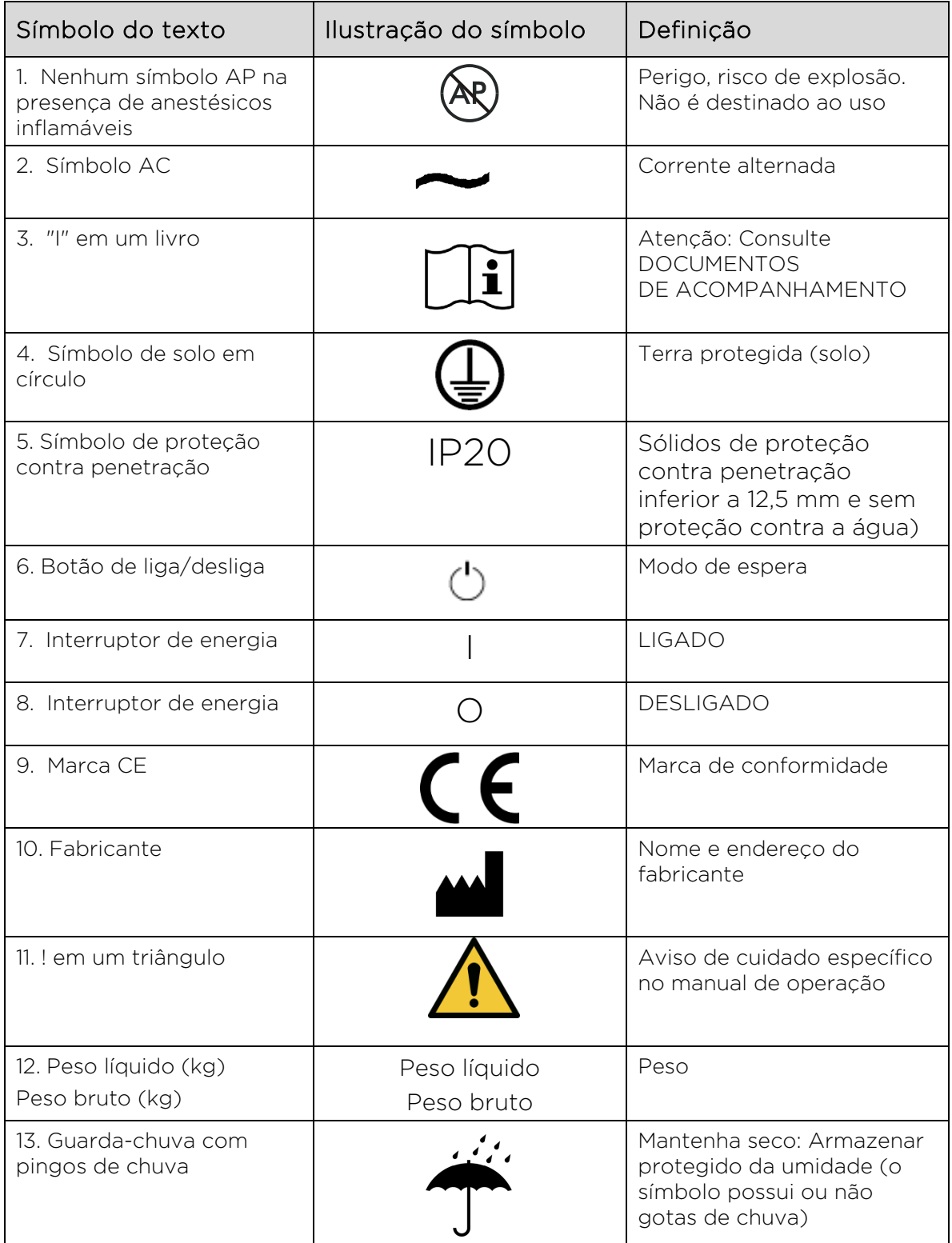

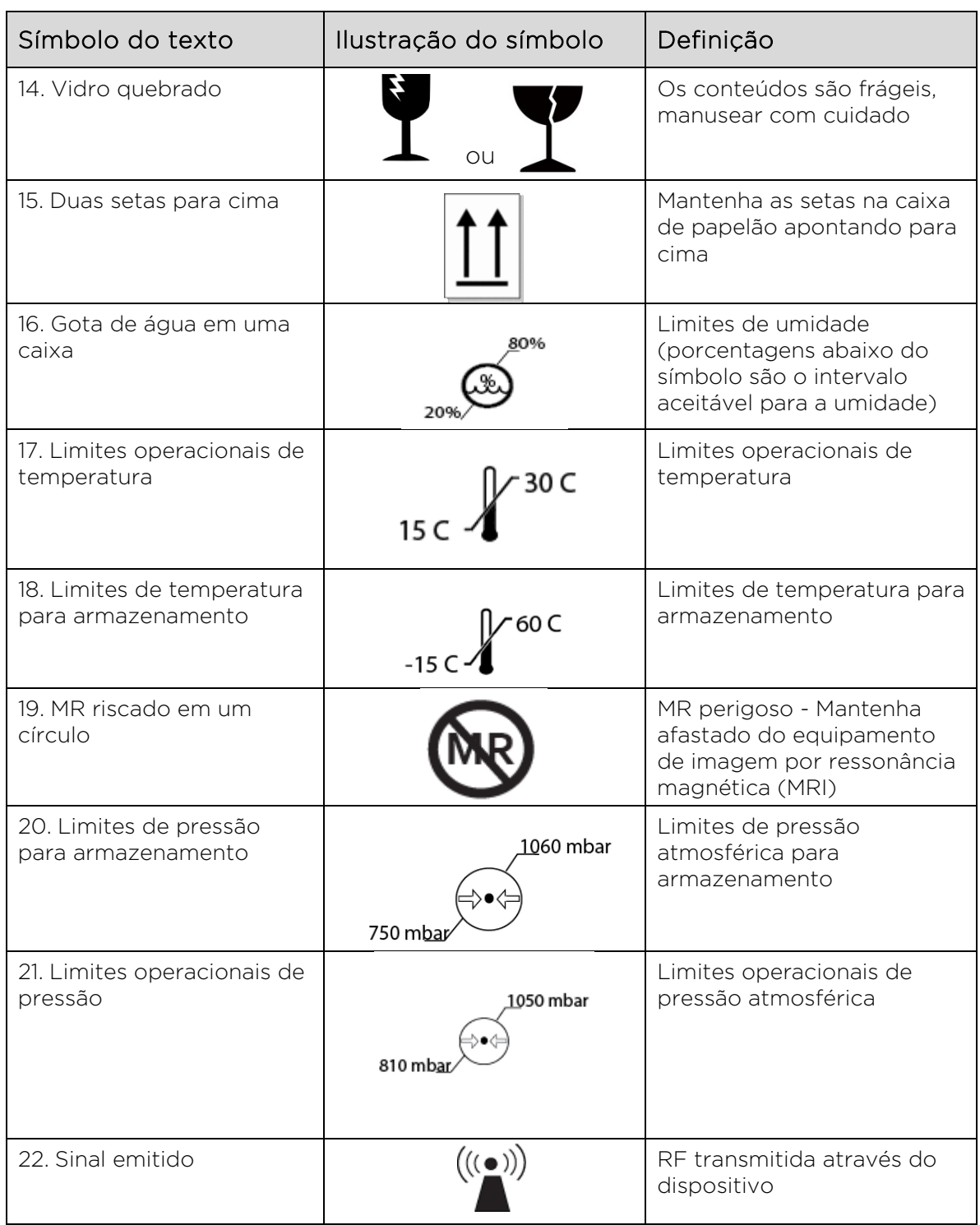

# **7 Especificações**

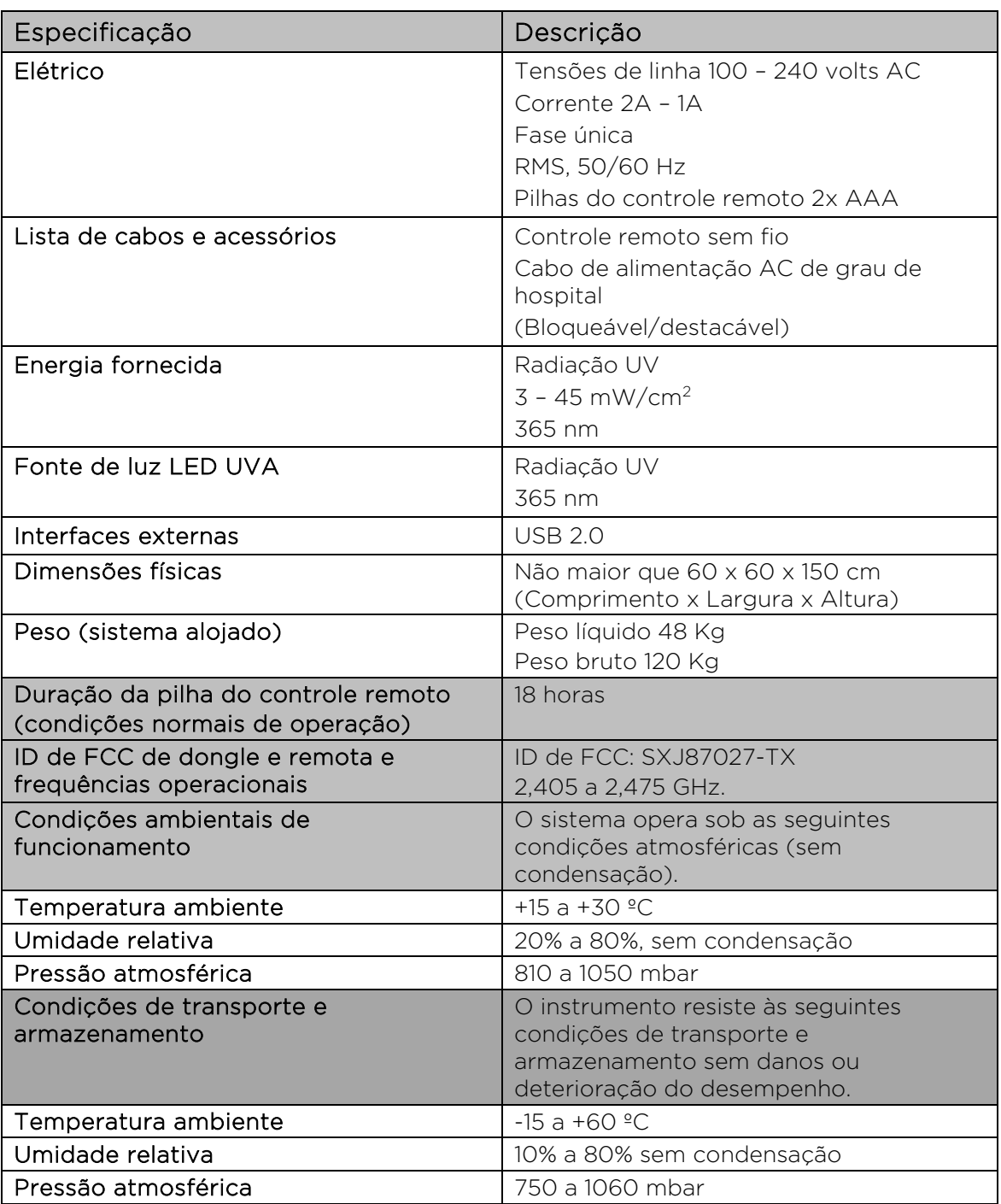